# **KODAK ESP 1.2 All-in-One Printer**

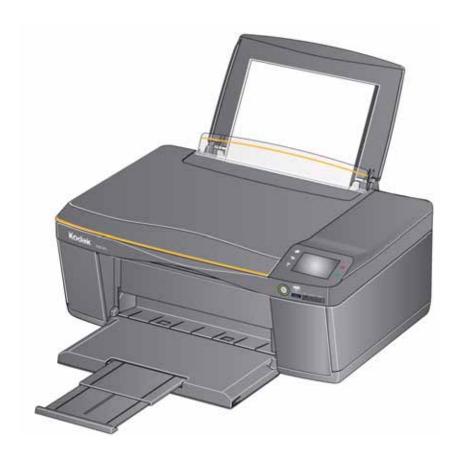

# **Extended User Guide**

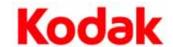

Eastman Kodak Company Rochester, NY 14650

© Eastman Kodak Company, 2011 Kodak, EasyShare, ESP, Hero, and Perfect Touch are trademarks of Eastman Kodak Company. Specifications subject to change without notice.

December 2011

# **Table of contents**

| 1 | Dri | int | ۵r | Ov | Δr | vi   |      |
|---|-----|-----|----|----|----|------|------|
|   |     |     | CI | V  | CI | A 1. | _ vv |

| Components                                                       | 1  |
|------------------------------------------------------------------|----|
| Control panel                                                    | 2  |
| Home Center Software                                             | 3  |
| Ordering supplies                                                |    |
| Configuring printer settings                                     | 5  |
| 2 Networking Your Printer                                        |    |
| Connecting to a wireless network                                 |    |
| Before you connect                                               |    |
| Connecting to a wireless network using the Wi-Fi Setup Wizard    |    |
| Using the LCD keyboard                                           |    |
| Setting up an IP Address                                         |    |
| Viewing the network configuration                                |    |
| Printing the network configuration                               |    |
| Installing your printer on additional computers on the network   |    |
| Connecting to another KODAK All-in-One Printer                   |    |
| Adding a wireless network connection to a USB-connected computer |    |
| Changing from USB to a wireless connection                       | 13 |
| 3 Online Printer Management Tool                                 |    |
| Accessing the Online Printer Management Tool                     | 15 |
| Setting up Cloud Printing                                        |    |
| Registering your printer with Google Cloud Print™                | 16 |
| Registering your printer with KODAK Email Print Service          | 17 |
| 4 Handling Paper                                                 |    |
| Paper types                                                      | 18 |
| Paper sizes                                                      | 19 |
| Envelope sizes                                                   | 20 |
| Loading paper                                                    | 20 |
| Loading plain paper                                              |    |
| Loading photo paper                                              |    |
| Loading envelopes                                                |    |
| 5 Printing                                                       |    |
| Printing documents                                               | 27 |
| Printing two-sided documents                                     | 27 |
| Printing forms from the control panel                            | 28 |
| Printing pictures from a memory card                             |    |
| Viewing pictures on a memory card                                | 29 |
| Using default settings to print a picture                        |    |
| Changing the settings and printing pictures                      |    |
| Printing panoramic pictures                                      |    |
| Printing tagged pictures                                         | 34 |

| Printing pictures from a wireless device                               | 35 |
|------------------------------------------------------------------------|----|
| Transferring pictures to a computer                                    |    |
| Transferring pictures to a computer with WINDOWS OS                    | 35 |
| Transferring pictures to a computer with MAC OS                        | 35 |
| Printing picture collages using KODAK Photo Collage Print App          | 36 |
| 6 Mobile Printing                                                      |    |
| Printing using Google Cloud Print                                      | 37 |
| Printing using KODAK Email Print Service                               |    |
| Printing emails, documents, and pictures                               |    |
| Printing pictures from a mobile device                                 | 39 |
| Printing pictures from an iPhone, iPad, or iPod Touch device           | 39 |
| Printing pictures from a BLACKBERRY Device                             | 39 |
| Printing pictures from an ANDROID OS Device                            |    |
| Printing pictures and documents from an ANDROID OS Device              | 41 |
| 7 Copying                                                              |    |
| Copying a document                                                     | 42 |
| Using the default settings to copy a document                          |    |
| Adjusting the settings and copying a document                          | 43 |
| Changing the number of copies of a document                            | 45 |
| Enlarging or reducing a document                                       | 46 |
| Darkening or lightening a document                                     |    |
| Copying a photo                                                        |    |
| Using the default settings to copy a photo                             |    |
| Adjusting the settings and copying a photo                             |    |
| Changing the number of copies of a photo                               |    |
| Enlarging or reducing a photo                                          |    |
| Darkening or lightening a photo                                        | 53 |
| 8 Scanning                                                             |    |
| Before you begin scanning                                              | 54 |
| Changing the scan settings for scanning from the printer control panel |    |
| Scanning from the control panel                                        |    |
| Scanning to a computer                                                 |    |
| Scanning to a Memory Card                                              |    |
| Scanning from the computer                                             |    |
| Scanning multiple pictures simultaneously                              | 62 |
| 9 Maintaining Your Printer                                             |    |
| General care and cleaning                                              |    |
| Cleaning the scanner glass and document backing                        |    |
| Replacing ink cartridges                                               |    |
| Replacing the printhead                                                |    |
| Updating the software and printer firmware                             | 73 |

| Updating if your printer is connected to a computer with WINDOWS OS | 73 |
|---------------------------------------------------------------------|----|
| Updating if your printer is connected to a computer with MAC OS     | 74 |
| Checking ink levels                                                 | 74 |
| Resetting factory defaults                                          | 74 |
| 10 Troubleshooting                                                  |    |
| Basic troubleshooting                                               | 75 |
| Getting help on the Web                                             | 77 |
| Status lights                                                       | 78 |
| Power light                                                         | 78 |
| Wi-Fi connectivity LED                                              | 78 |
| 11 Product and Safety Specifications                                |    |
| Specifications and features                                         | 79 |
| Print performance                                                   | 79 |
| Photo printing features                                             | 79 |
| Copy document features                                              | 79 |
| Copy photo features                                                 | 80 |
| Scanning features                                                   | 80 |
| Paper input tray features                                           | 80 |
| Paper types supported                                               | 81 |
| Paper sizes supported                                               | 81 |
| Ink cartridges                                                      |    |
| Connectivity                                                        |    |
| Software support                                                    |    |
| Physical specifications                                             |    |
| Warranty                                                            |    |
| System requirements                                                 |    |
| Safety information                                                  |    |
| Regulatory compliance                                               |    |
| FCC statement                                                       |    |
| Canadian statements                                                 | 88 |
| European compliance statement                                       |    |
| German compliance statement                                         |    |
| REACH Article 33 declarations                                       |    |
| Waste electrical and electronic equipment labeling                  |    |
| ENERGY STAR® Qualified All-in-One Printer                           |    |
| Warranty Information                                                |    |
| Declaration of Conformity                                           | 91 |

## **Printer Overview**

This printer lets you print, copy, and scan pictures and documents. In addition, this printer supports networking, letting you access the printer over a wireless (Wi-Fi) network.

## **Components**

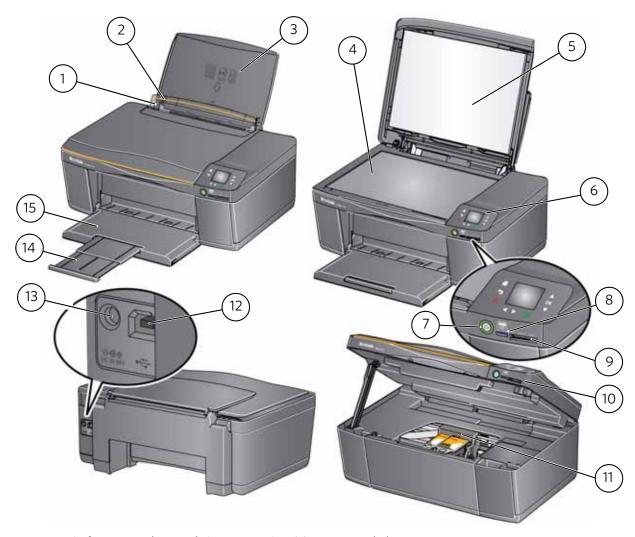

- 1 Left paper-edge guide\*
- 2 Paper guard
- 3 Paper input tray
- 4 Scanner glass
- 5 Scanner lid
- 6 Control panel
- 7 Power button
- 8 Wi-Fi connectivity LED

- 9 Memory card slot
- 10 Access door
- 11 Printhead with ink cartridges installed
- 12 USB port
- 13 Power cord port
- 14 Paper output tray extender
- 15 Paper output tray

<sup>\*</sup>Right paper-edge guide not shown. When you move one guide, both guides move.

# **Control panel**

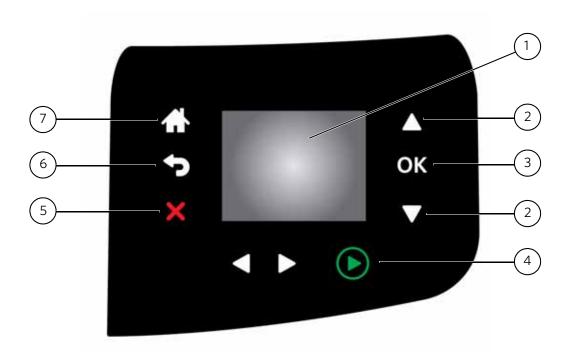

| Feature |   | ature              | Description                                                               |  |  |
|---------|---|--------------------|---------------------------------------------------------------------------|--|--|
|         | 1 | LCD                | Displays pictures, messages, and menus                                    |  |  |
|         | 2 | Navigation buttons | Used to navigate menus and scroll through pictures                        |  |  |
|         | 3 | OK button          | Selects a menu item and allows you to continue with the current operation |  |  |
|         | 4 | Start button       | Begins copying, scanning, printing, maintenance tasks, and file transfer  |  |  |
|         | 5 | Cancel button      | Stops the current operation and returns to the previous menu              |  |  |
|         | 6 | Back button        | Displays the previous screen or the next highest screen in the menu       |  |  |
|         | 7 | Home button        | Displays the main menu                                                    |  |  |

## **Home Center Software**

KODAK Home Center Software is installed with your KODAK All-in-One Printer Software, unless you choose otherwise. The Home Center icon will appear on your desktop (WINDOWS OS) or dock (MAC OS).

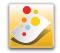

NOTE: You can choose to install the KODAK AiO Printer Software Essentials, which includes the printer drivers and Printer Tools (WINDOWS OS only).

On a computer with WINDOWS Operating System (OS), you can use Home Center Software to:

- browse, crop, enhance, and edit pictures
- print and scan
- make 3D pictures (from picture pairs taken to create 3D pictures)
- print from video
- send images to or print images from KODAK Gallery
- send images to or print images from FACEBOOK Social Network, FLICKR, PHOTOBUCKET, PICASA Photo Management Systems, and GOOGLE DOCS Program
- configure your printer
- install new network printers
- upgrade to the latest printer software and firmware
- order supplies
- access the KODAK Tips and Projects Center
- see the status of your printer
- set up Google Cloud Print™ and KODAK Email Print Service
- access the KODAK Online Printer Management Tool

On a computer with MAC OS, you can use Home Center Software to:

- scan
- configure your printer
- upgrade to the latest printer software and firmware
- order supplies
- see the status of your printer
- set up Google Cloud Print and KODAK Email Print Service
- access the KODAK Online Printer Management Tool

## **Ordering supplies**

You can order ink cartridges, paper, and accessories online. An Internet connection is required.

To order supplies directly from Home Center Software:

- 1. Open Home Center Software.
- 2. Select **Order Supplies** (on a computer with WINDOWS OS) or select the **Tools** tab, then click **Order Supplies** (on a computer with MAC OS).
- 3. Select the item(s) you want to buy, then follow the on-screen instructions.

To order supplies from the Web:

- Ink: www.kodak.com/go/printingsupplies
- Paper: www.kodak.com/go/inkjetpaper

## **Configuring printer settings**

To set or change basic printer settings:

- 1. Press 4.
- 2. Press w to select **Printer Settings**, then press **OK**.
- 3. Press **v** to select one of the following settings:

#### Date and Time

- Press **OK**, then press **v** to select **Year**, **Month**, **Day**, **Hour**, or **Minute**.
- Press ◀ or ▶ to change the values; press **OK** when you are done making changes.
- Press 💮 to return to the Printer Settings menu.

#### Button Sounds

Press ◀ or ▶ to toggle the button sounds On or Off. Press OK to save your selection.

#### Time to Low Power

To conserve energy, your printer will enter a low power (sleep) mode after being idle for a default delay time of 1 hour. You can increase the delay time to low power. Increasing the delay time may result in reduced energy savings.

- Press to change the time to energy-saving sleep mode (select from 1 to 4 hours in 0.5 hour increments). After the time to low power, the printer enters a low-power (sleep) mode.
- **Tagged Images Printing** (see Printing tagged pictures, page 34)
  - Press to select **Off** or **On**.

#### Language

Press **OK**, press **w** to select a language, then press **OK**.

### · Country/Region

- Press **OK**, press **▼** to select a country or region, then press **OK**.
- Reset All Settings (see Resetting factory defaults, page 74)

NOTE: Resetting factory defaults does not change the date and time, language, country/region, or network settings.

#### Printer Info

- Press **OK** to view the Firmware Version number; press **OK** when you are done.
- 4. Press To return to the Main Menu.

2

# **Networking Your Printer**

This section explains how to configure your wireless network settings.

## **Connecting to a wireless network**

To connect your printer to an 802.11b/g/n wireless (Wi-Fi) network, refer to the following information.

## **Before you connect**

You need:

- a wireless router.
- to determine whether your wireless router supports Wi-Fi Protected Setup (WPS).

NOTE: If you have specific questions about your router, see your router manufacturer's documentation for more information.

## Connecting to a wireless network using the Wi-Fi Setup Wizard

You can use the Wi-Fi Setup Wizard on the printer to connect to your wireless network. Use the procedure that is appropriate for your network setup.

#### **Connecting to a non-WPS wireless router**

To connect your printer to your wireless network, you need to know the network name, also called the Service Set Identifier (SSID). You can obtain your network name from the wireless router. See the manufacturer's documentation for more information.

If you have enabled security on your network, you also need to know the security string, which may be a Wired Equivalent Privacy (WEP) or a Wi-Fi Protected Access (WPA/WPA2) passphrase.

Record your network information using the correct uppercase and lowercase letters.

Network Name (SSID):\_\_\_\_\_\_

Security String (case-sensitive):\_\_\_\_\_

- 1. Press 4.....
- 2. Press **v** to select **Network Settings**, then press **OK**.
- 3. With Wi-Fi Setup Wizard selected, press OK.

NOTE: The Wi-Fi radio turns on automatically when you select Wi-Fi Setup Wizard.

The Wi-Fi connectivity LED blinks as the printer searches for available wireless networks within range, then displays the list in order of signal strength. For example:

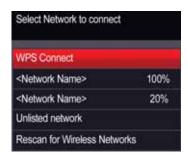

If there are additional networks than can be shown on the LCD, a  $\blacktriangledown$  (page down) symbol appears in the bottom right of the display.

4. If the name of your network is:

| Listed                                               | Not listed                                                                                                    |
|------------------------------------------------------|----------------------------------------------------------------------------------------------------|
| Press to select your network, then press <b>OK</b> . | Make sure your wireless router is turned on and within range. If your wireless router does not broadcast its SSID (network name):                                       |
|                                                      | 1. Press <b>t</b> to select <b>Unlisted Network</b> , then press <b>OK</b> .                                                                                            |
|                                                      | 2. Use the LCD keyboard (see Using the LCD keyboard, page 10) to enter your network name.                                                                               |
|                                                      | 3. Select <b>WEP</b> or <b>WPA/WPA2</b> as required for your network's security setup, then press <b>OK</b> .                                                           |
|                                                      | NOTE: If the name of your network is still not listed, or you want to change your network, press to select <b>Rescan for Wireless Networks</b> , then press <b>OK</b> . |

- 5. If your network has security enabled, use the LCD keyboard (see Using the LCD keyboard, page 10) to enter your security string.
- 6. When the confirmation message appears, press  $\mathbf{OK}$ .
  - When the printer is successfully connected, the Wi-Fi connectivity LED stops blinking and remains lit.
  - The printer with a wireless connection is listed as the name of the printer plus a number (for example, KodakESP1.2+1133).
- 7. If you haven't installed the KODAK All-in-One Printer Software:
  - a. Go to www.kodak.com/go/aiodownloads.
  - b. In the search results, click the link for KODAK All-in-One Printer Software for your computer operating system.
  - c. Follow the on-screen instructions.

### **Connecting to a WPS wireless router**

If your router supports Wi-Fi Protected Setup (WPS), you can use WPS Connect. WPS lets you configure your printer for a wireless network by pressing buttons or entering a PIN.

To connect to a network using WPS:

- 1. Press 4.....
- 2. Press **v** to select **Network Settings**, then press **OK**.
- 3. With Wi-Fi Setup Wizard selected, press OK.

NOTE: The Wi-Fi radio turns on automatically when you select Wi-Fi Setup Wizard.

- 4. With **WPS Connect** selected, press **OK**.
- 5. Select one of two methods of connecting:

IMPORTANT: Before you press **OK** on the printer, make sure you know where the router's push button is, or where to enter the generated PIN. If necessary, consult your Internet service provider or router device manufacturer's documentation for more information.

| Push Button Configuration                                                      | Generate WPS PIN                                                                                                    |  |  |
|--------------------------------------------------------------------------------|----------------------------------------------------------------------------------------------------|--|--|
| NOTE: You will have two minutes to press or select the WPS button.             | a. Press ▼ to select <b>Generate WPS PIN</b> , then press <b>OK</b> .                                                        |  |  |
| It may be a button on the device or a virtual button in the device's software. | <ul><li>b. In your wireless router's software, locate the PIN screen.</li><li>c. Enter the PIN you received on the</li></ul> |  |  |
| a. With <b>Push Button Configuration</b> selected, press <b>OK</b> .           | LCD into the PIN screen, then follow the router's instructions.                                                              |  |  |
| b. Press or select the WPS button for your wireless router.                    |                                                                                                    |  |  |

- 6. When the confirmation message appears, press  $\mathbf{OK}$ .
  - When the printer is successfully connected, the Wi-Fi LED will stop blinking and remain lit.
- 7. If you haven't installed the KODAK All-in-One Printer Software:
  - a. Go to www.kodak.com/go/aiodownloads.
  - b. In the search results, click the link for KODAK All-in-One Printer Software for your operating system.
  - c. Follow the on-screen instructions.

## **Using the LCD keyboard**

When you need to enter letters or numbers, a keyboard appears on the LCD.

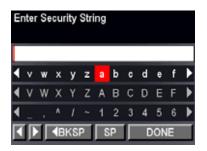

On the control panel, press  $\triangle$ ,  $\checkmark$ ,  $\blacktriangleleft$  or  $\blacktriangleright$  to select the letters and numbers, using the correct uppercase and lowercase letters. Press **OK** after each character. When you are done, select **DONE**, then press **OK**.

## **Setting up an IP Address**

IMPORTANT: You should only need to set up an IP Address for your printer if you are having a problem with connecting to your network. Typically, it is not necessary to set up an IP Address. This procedure is for advanced users who know how to obtain the IP Address for the printer.

To set up your IP Address on the printer:

- 1. Press 4.....
- 2. Press **▼** to select **Network Settings**, then press **OK**.
- 3. Press to select **Advanced IP Address Setup**, then press **OK**.
- 4. Press **OK** again to continue.
- 5. Select one of the following, then press **OK**:
  - Dynamic (DHCP)
  - Manual (Static)
- 6. If you selected **Manual (Static)**, you are prompted to enter an IP Address, a Subnet Mask, a Gateway Address, and a DNS Server address. Press **OK** after each entry. Use the navigation buttons to enter each digit.

Consult your Internet service provider or network administrator for more information.

## Viewing the network configuration

To view the network configuration and verify that you are connected to your wireless network:

- 1. Press 4......
- 2. Press **v** to select **Network Settings**, then press **OK**.
- 3. Press w to select **View Network Configuration**, then press **OK**.

The Wi-Fi Network Settings appear on the LCD, including:

- Connection
- IP Address
- Printer Name
- Printer Hostname
- Connected Network SSID
- Speed
- IP Address Type
- Network Subnet
- Security
- Authentication
- Channel
- Region
- Radio (on/off)
- MAC Address

If the printer is connected to your network, you will see the network name and the word CONNECTED.

- 4. To scroll through the information, press .
- 5. When you are done, press **OK**.

## **Printing the network configuration**

To print the current network configuration:

- 1. Load plain paper into the printer. (See Loading plain paper, page 20.)
- 2. Press 🚮.
- 3. Press **v** to select **Network Settings**, then press **OK**.
- 4. Press **▼** to select **Print Network Configuration**, then press **OK**.

## Installing your printer on additional computers on the network

To add your printer to another computer(s) on your network, install the KODAK All-in-One Printer Software on each computer.

- 1. Go to www.kodak.com/go/aiodownloads.
- 2. In the search results, click the link for your operating system.
- 3. Follow the on-screen instructions.

## **Connecting to another KODAK All-in-One Printer**

If you are connecting to a newer model printer (for example, you have a HERO 3.1 Printer and now you are adding an ESP 1.2 Printer), you must install the software for the newer model.

NOTE: When you install the new software, the printer driver for the HERO 3.1 Printer will be uninstalled, and an upgraded driver for the HERO 3.1 Printer will be installed in addition to the driver for the ESP 1.2 Printer.

#### On a computer with WINDOWS OS:

- 1. Select Start > All Programs > Kodak > Kodak Printer Setup Utility.
  - If your wireless printer (example: KodakESP1.2+0034) is not listed:
    - a. Select **No, my printer is not listed**, then click **Next**.
    - b. From the drop-down list, select your printer, then click **Next**.
    - c. Select **Network Wireless/Wi-Fi**, then click **Next**. When your printer is detected, driver installation begins.
  - If your wireless printer (example: KodakESP1.2+0034) is listed:
    - a. Select the printer that is connected to your network, then click **Next**.
    - b. Select **Yes, my printer is listed**, then click **Next**. When your printer is detected, driver installation begins.
- 2. When driver installation is complete, click **Done**.

#### On a computer with MAC OS:

- 1. Select Apple > System Preferences.
- 2. Under Hardware, select Print & Fax or Print & Scan.
- 3. Click + in the dialog box.
- 4. Select your printer from the list.
- 5. Click **Add**, if required.

## Adding a wireless network connection to a USB-connected computer

You can change the way you connect to your printer at any time.

## **Changing from USB to a wireless connection**

To change the printer connection type from USB to a wireless (Wi-Fi) network:

#### If your printer is connected to a computer with WINDOWS OS:

- 1. Disconnect the USB cable from your printer and computer.
- 2. If you have not already done so, connect your printer to your wireless network. See Connecting to a wireless network, page 6.
- 3. On your computer, disable any firewall you have installed until you have successfully connected your printer.
- 4. Select Start > All Programs > Kodak > Kodak Printer Setup Utility.
  - If your wireless printer (example: KodakESP1.2+0034) **is not** listed:
    - a. Select **No, my printer is not listed**, then click **Next**.
    - b. Select your printer from the list, then click **Next**.
    - c. Select **Network Wireless/Wi-Fi**, then click **Next**. When your printer is detected, driver installation begins.
  - If your wireless printer (example: KodakESP1.2+0034) is listed:
    - a. Select the printer that is connected to your network, then click **Next**.
    - b. Select **Yes, my printer is listed**, then click **Next**. When your printer is detected, driver installation begins.
- 5. When driver installation is complete, click **Done**.

The printer with a wireless connection is listed as the name of the printer plus a number (for example, KodakESP1.2+0034).

#### If your printer is connected to a computer with MAC OS:

- 1. Disconnect the USB cable from your printer and computer.
- 2. If you have not already done so, connect your printer to your wireless network. See Connecting to a wireless network, page 6.
- 3. Select Apple > System Preferences.
- 4. Under Hardware, select **Print & Fax** or **Print & Scan**.
- 5. Click + in the dialog box.
- 6. Select your printer from the list.
- 7. Click **Add**, if required.

The printer with a wireless connection is listed as the name of the printer plus a number (for example, KodakESP1.2+0034).

# **Online Printer Management Tool**

The Online Printer Management Tool lets you access your printer through an Internet browser (such as INTERNET EXPLORER, FIREFOX, SAFARI, or CHROME) on any computer that is on the same network as your printer.

IMPORTANT: Your computer and your printer must be on the same wireless network. The Online Printer Management Tool is not available if your printer is connected to a computer with a USB cable.

With the Online Printer Management Tool, you can:

- view printer status
- set up accounts for Google Cloud Print™ and KODAK Email Print Service

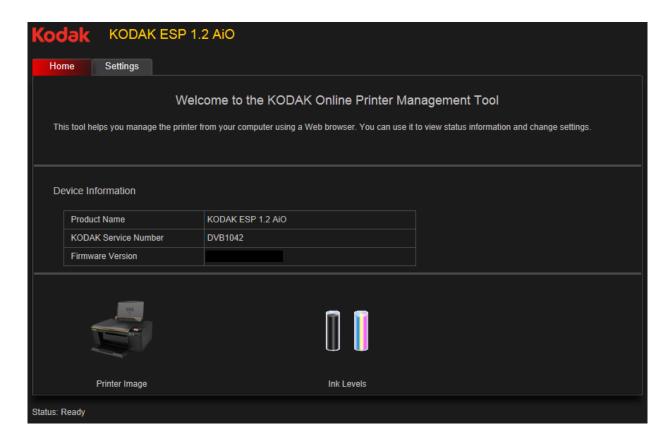

## **Accessing the Online Printer Management Tool**

Access the Online Printer Management Tool in one of the ways described below.

#### **Directly from Home Center Software v7.x or higher:**

- 1. Open Home Center Software.
- 2. Select **Printer Tools** on a computer with WINDOWS OS, or **Tools** on a computer with MAC OS.
- 3. Make sure that the name of your wirelessly connected printer appears in the bottom of the window (WINDOWS OS only).

NOTE: A printer with a wireless connection is listed as the name of the printer plus a number (for example, KodakESP1.2+1133). If a different printer name appears, click **Select**, then choose your wirelessly connected printer.

4. Under **Tools**, select **Online Printer Management**. The Online Printer Management Tool opens.

#### On any printer-supported computer:

- 1. Get the IP Address of your wirelessly connected printer:
  - a. On your printer control panel, press <a>\_\_\_\_</a>.
  - b. Press w to select **Network Settings**, then press **OK**.
  - c. Press w to select **View Network Configuration**, then press **OK**.

- 2. On your computer, open your preferred Internet browser (such as, INTERNET EXPLORER, FIREFOX, SAFARI, CHROME).
- 3. Type the printer IP Address in the browser address (URL) bar, then press **Enter**. The Online Printer Management Tool opens.

## **Setting up Cloud Printing**

## Registering your printer with Google Cloud Print™

Your printer lets you print from anywhere in the world from your smartphone, tablet, or computer that uses Google Cloud Print enabled apps. You must register your printer with a GOOGLE Account to enable this feature.

- 1. Make sure your printer and computer are connected to the same network (see Networking Your Printer, page 6).
- 2. Make sure you have the latest version of Home Center Software and printer firmware (see Updating the software and printer firmware, page 73).
- 3. Do one of the following:

NOTE: After you select Cloud Printing Setup, the Online Printer Management Tool opens in your Web browser.

- Open Home Center Software, then click Cloud Printing Setup.
- Depending on your Operating System, use the path below to select Cloud Printing Setup.
  - WINDOWS XP OS: Select Start > Programs > Kodak > KODAK AiO Printer Tools, then click Cloud Printing Setup.
  - WINDOWS VISTA and 7 OS: Select WINDOWS icon > All Programs >
     Kodak > KODAK AiO Home Center > Printer Tools, then click Cloud Printing
     Setup.
  - MAC OS: Select KODAK AiO Home Center > Tools, then click Cloud Printing Setup.
- 4. Follow the on-screen instructions.
- 5. In the GOOGLE Window, click Finish printer registration.
- 6. Return to the Online Printer Management Tool.
- 7. Wait until you see **Registration Successful** for Google Cloud Print. This may take a few minutes.
- To register your printer with KODAK Email Print Service, and get an email address for your printer, click **Get Printer Email Address for KODAK Printer**, then go to step 3 of Registering your printer with KODAK Email Print Service, page 17.
- 9. Sign out of your GOOGLE Account and close the Online Printer Management Tool.

For information about printing, see Printing using Google Cloud Print, page 37.

#### **Editing a Google Cloud Print™ Account**

Once you have successfully registered your printer with Google, you can make edits to various fields.

- 1. Open the Online Printer Management Tool (see Accessing the Online Printer Management Tool, page 15).
- 2. Select the **Settings** tab.
- 3. Select Cloud Printing > Google Cloud Print.
- 4. Click **Edit Settings**.
- 5. Make the changes you want in the appropriate fields, then click **Save**.

## **Registering your printer with KODAK Email Print Service**

KODAK Email Print lets you send emails and email attachments to your printer using any email account. Your printer must be registered to Google Cloud Print before you can register to KODAK Email Print (see Registering your printer with Google Cloud Print™, page 16).

- 1. Go to www.kodakeprint.com.
- 2. Sign in with the account you used to set up Google Cloud Print (see Setting up Cloud Printing, page 16).
- 3. Click **Enable** next to your printer.
- 4. Make sure you have letter or A4 size paper loaded in the printer.
  - A page will be sent to your printer to indicate your printer has been successfully set up. (This may take a few minutes.) The page includes the email address of your printer.
- 5. To limit who can send emails to your KODAK Printer email address:
  - a. Next to Access Control, click Edit.
  - b. Select Control who can send email (by email or domain).
  - c. To add a specific email address, click **Add new Email/Domain**.
  - d. Type the email or domain information, then click **Save**.

NOTE: To delete an email or domain, click **Delete**.

For information about printing, see Printing using KODAK Email Print Service, page 38.

4

# **Handling Paper**

For the best document printing results, use KODAK Document Papers or a paper with the COLORLOK Technology logo on the package. Use only paper that is designed for inkjet printers.

For the best photo printing results, use KODAK Photo Papers, which are optimized to work with KODAK All-in-One Printers, or photo papers designed for use on pigment-based inkjet printers.

When handling photo paper:

- Hold the paper by the edge to avoid transferring fingerprints.
- Do not touch the glossy side of photo paper.
- Store paper flat, away from direct sunlight and heat.

## **Paper types**

#### You can use:

- Plain paper 16 to 24 lb / 60 to 90 gsm
- Photo paper up to 12 mils
- Card stock 110 lb / 200 gsm, max
- Envelopes most standard types
- Labels all commercially available inkjet varieties on 8.5 x 11-in. or A4 sheets
- Iron-on transfers all commercially available inkjet varieties on 8.5 x 11-in. or A4 sheets

## **Paper sizes**

The printer accepts the following paper sizes:

- 4 x 6 in. / 10 x 15 cm
- 4 x 7 in. / 10 x 18 cm
- 4 x 8 in. / 10 x 20 cm
- 4 x 12 in. / 10 x 31 cm
- 5 x 7 in. / 13 x 18 cm
- 7.3 x 8.5 in. / 18 x 22 cm
- US Executive (7.3 x 10.5 in. / 18 x 27 cm)
- 8 x 10 in. / 20 x 25 cm
- US Letter (8.5 x 11 in. / 22 x 28 cm)
- Legal (8.5 x 14 in. / 22 x 36 cm)
- A4 (8.3 x 11.7 in. / 21 x 30 cm)
- A5 (5.8 x 8.3 in. / 15 x 21 cm)
- A6 (4.1 x 5.8 in. / 11 x 15 cm)
- B5 (6.9 x 9.8 in. / 18 x 25 cm)

NOTE: Do not load paper smaller than  $4 \times 6$  in.  $/ 10 \times 15$  cm.

## **Envelope sizes**

The printer accepts the following envelope sizes:

- C5 (6.7 x 9 in. / 16 x 23 cm)
- C6 (4.5 x 6.4 in. / 11 x 16 cm)
- DL (4.3 x 8.7 in. / 11 x 22 cm)
- US #7¾ (3.9 x 7.5 in. / 10 x 19 cm)
- US #9 (3.9 x 8.9 in. / 10 x 23 cm)
- US #10 (4.1 x 9.5 in. / 11 x 24 cm)

IMPORTANT: Do not load envelopes with cutout or clear windows.

## **Loading paper**

## **Loading plain paper**

The paper input tray capacity is 100 sheets of plain paper.

1. Lift the paper input tray.

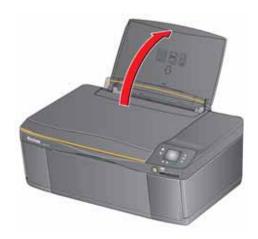

2. Open the paper output tray, then pull the extender until it is fully extended.

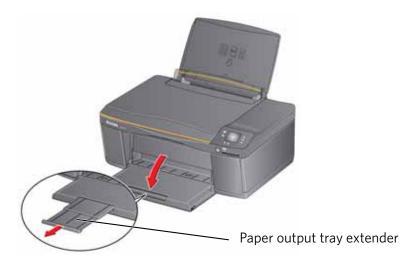

 $3. \ \, \text{Move the left and right paper-edge guides to the far left and far right positions}.$ 

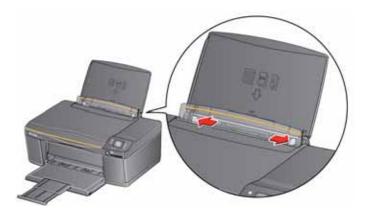

- 4. Fan and stack the paper, then insert the paper into the paper input tray.
- 5. Move the paper-edge guides until they touch the paper.

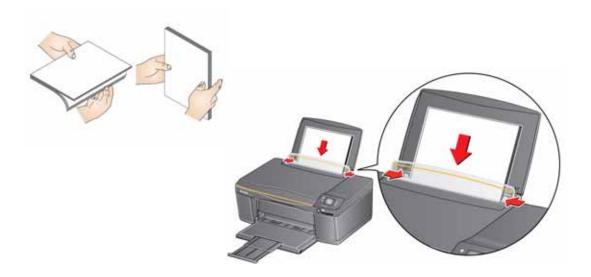

## **Loading photo paper**

The paper input tray capacity is 20 sheets of photo paper.

1. Lift the paper input tray.

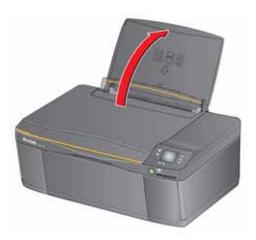

2. Open the paper output tray, then pull the extender until it is fully extended.

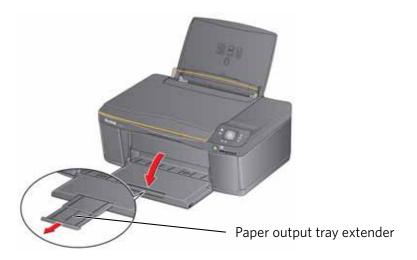

3. Move the left and right paper-edge guides for loading photo paper.

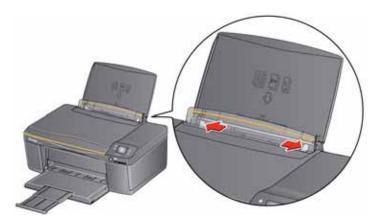

4. Insert photo paper (short side first) with the **logo side toward the tray** and the **glossy side toward you**.

IMPORTANT: Always load the paper **short side first**. The printer automatically detects the orientation of the picture, whether it's portrait or landscape, and prints accordingly. If the photo paper is loaded incorrectly, the image will be cut off and the paper may jam. If the paper is loaded with the wrong side up, the image quality will be affected.

5. Move the paper-edge guides until they touch the paper.

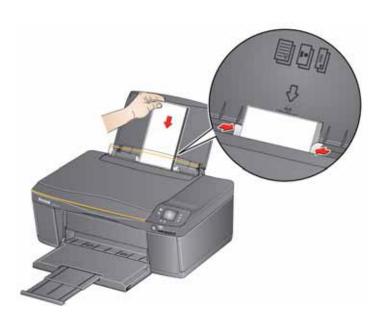

## **Loading envelopes**

The paper input tray capacity is 20 envelopes.

IMPORTANT: Do not load envelopes with cutout or clear windows.

1. Lift the paper input tray.

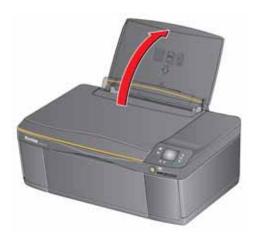

2. Open the paper output tray, then pull the extender until it is fully extended.

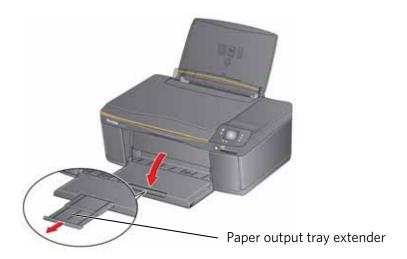

3. Move the left and right paper-edge guides for loading envelopes.

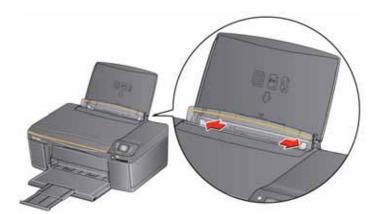

- 4. Insert the envelope(s) with the flap toward the tray and the top of the envelope against the right side of the tray.
- 5. Move the paper-edge guides until they touch the envelope(s).

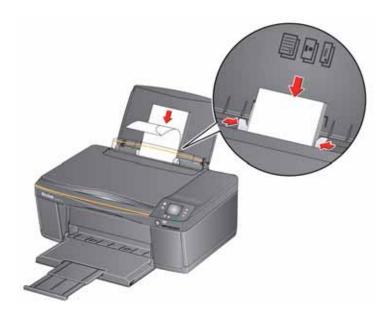

# **Printing**

Print documents and lab-quality pictures on your printer.

## **Printing documents**

- 1. Open the document on your computer.
- 2. Select File > Print.
- 3. In the Print dialog box, select your KODAK Printer.
- 4. Choose the pages to print, number of copies, etc, then click **OK** (on a computer with WINDOWS OS) or **Print** (on a computer with MAC OS).

## **Printing two-sided documents**

You can print two-sided documents on any size paper that the printer accepts when you rotate the paper manually (see Paper sizes, page 19).

IMPORTANT: You can print two-sided documents on media that can absorb ink on both sides, such as plain paper or two-sided photo paper. You cannot print two-sided documents on bar-coded photo paper (the bar code is on the back side).

#### Printing two-sided documents from a computer with WINDOWS OS

- 1. Load paper into the paper input tray.
- 2. Open the document you want to print, then select **File > Print**.
- 3. In the Print dialog box, make sure that **KODAK ESP 1.2 AiO** (or for a wireless connection, KodakESP1.2+XXXX, where XXXX is a number) is selected, then click **Properties**.
- 4. Select the **Layout** tab.
- 5. In the Two-sided printing field, select **Manual**, then click **OK**.

NOTE: You can also select two-sided printing from the two-sided printing shortcut or from the General tab under the Job settings field.

- 6. Under "Flip on:", select Long edge or Short edge, then click OK.
- 7. When a message appears on your computer and control panel, remove the printed pages from the paper output tray, then follow the instructions on the control panel.
- 8. Press ( ).

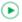

### Printing two-sided documents from a computer with MAC OS

- 1. Load paper into the paper input tray.
- 2. Open the document you want to print, then select **File > Print**.
- 3. In the Print dialog box, make sure that Eastman Kodak Company KODAK ESP **1.2 AiO** (or for a wireless connection, **KodakESP1.2+XXXX**, where XXXX is a number) is selected.
- 4. In the Print dialog box, select the **two-sided** check box.
- 5. Click Print.
- 6. When the even pages have finished printing, follow the instructions on the control panel to load the printed pages into the paper input tray.
- 7. Press ( ).

## **Printing forms from the control panel**

You can print the following forms:

- Graph paper
- Wide ruled page
- Narrow ruled page
- Grocery list
- Reminder list
- Tic-tac-toe
- Sheet music (portrait)
- Sheet music (landscape)

#### To print a form:

- 1. Press 🔼.
- 2. Press w to select **Printable Forms**, then press **OK**.
- 4. Press **d** or **b** to select a quantity, then press **OK**.
- 5. Press (**•**).

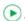

## **Printing pictures from a memory card**

You can print pictures from the following memory cards:

- SD Card
- SDHC Card
- MMC Card
- MEMORY STICK
- Variations of the memory cards listed above that require an adapter (for example, MEMORY STICK Duo, miniSD, and microSD)

IMPORTANT: If you use a memory card with an adapter, make sure you insert and remove the adapter and the memory card as a unit; do not remove the memory card while leaving the adapter in the printer.

You can also print pictures using Home Center Software from your computer with WINDOWS OS. Home Center Software lets you edit and enhance your pictures quickly. Open Home Center Software, select **Edit and Print Pictures**, then follow the on-screen instructions.

On a computer with either MAC OS or WINDOWS OS, you can print pictures from KODAK EASYSHARE Software or any picture-editing or photo-management software.

## Viewing pictures on a memory card

#### Finding pictures on a memory card

You can locate pictures on a memory card by the date the picture was taken or last saved.

To locate pictures:

- 1. Insert the memory card into the memory card slot.
- 2. Press 📎.
- 3. Press **▼** to select **Find Photos**, then press **OK**.
- 5. Press **OK** to view the pictures.

## Using default settings to print a picture

- 1. Load photo paper into the printer (see Loading photo paper, page 23).
- 2. Insert the memory card into the memory card slot.

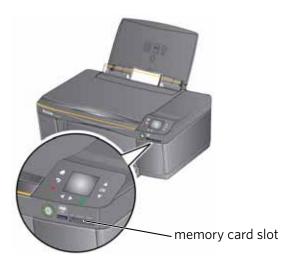

- 3. Press **♦** or **▶** to display the picture you want to print.
- 4. Press **()** to begin printing.

The printer prints one  $4 \times 6$  in.  $/ 10 \times 15$  cm picture.

IMPORTANT: To prevent loss of data from your memory card, do not remove it from the printer while printing or viewing pictures.

## **Changing the settings and printing pictures**

You can change the print photos options for an individual picture or group of pictures, or you can change the settings and save them as the default.

- 1. Load photo paper into the printer (see Loading photo paper, page 23).
- 2. Insert the memory card into the memory card slot.

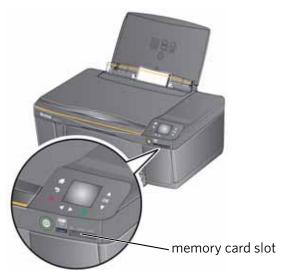

- 3. Press **♦** or **▶** to select the picture you want to print, then press **OK**.
- 4. Repeat step 3 for each picture you want to print.
- 5. Press 🥱 for Print Photos Options.

| <b>Print Photos Option</b> | Settings | Description                                                                                                    |
|----------------------------|----------|----------------------------------------------------------------------------------------------------|
| View Photos                |          | Scroll through the pictures on the memory card; press <b>OK</b> to select the picture for printing; press to display the Print Photos Options menu.                                            |
| Find Photos                |          | Press <b>OK</b> , then select a year, month, and/or day to view photos by the date that they were taken; press <b>OK</b> to view the photo(s); press to display the Print Photos Options menu. |
| Transfer to PC             |          | To transfer all the pictures on the memory card to your computer, press <b>OK</b> then . (Your printer and computer must be connected with a USB cable.)                                       |

| <b>Print Photos Option</b> | Settings                                                                                             | Description                                                                                                    |
|----------------------------|----------------------------------------------------------------------------------------------------|----------------------------------------------------------------------------------------------------|
| Rotate This Photo          |                                                                                                    | To change the picture orientation, use the ◀ and ▶ buttons to rotate the photo. Press <b>OK</b> to save.                                                 |
| Quantity                   | 1 (default) to 99                                                                                    | The number of copies that print.                                                                                                    |
| Color                      | Color (default)                                                                                      | Prints full color.                                                                                                    |
|                            | Black & White                                                                                        | Prints black and white (grayscale).                                                                                                    |
| Print Size                 | 2 x 3<br>3.5 x 5<br>4 x 6 (default)<br>4 x 7<br>4 x 8<br>5 x 7<br>4 x 12<br>8 x 10<br>8.5 x 11 or A4 | If the selected copy size is smaller than the paper in the paper input tray, the printer automatically arranges the pictures to best fit the paper size. |
| Plain Paper Quality        | Normal (default)                                                                                     | Good quality output; prints faster than Best.                                                                                                    |
|                            | Best                                                                                                 | The highest quality, but the slowest print speed.                                                                                                    |
|                            | Draft                                                                                                | The fastest print speed, but the lowest quality.                                                                                                    |
| Photo Paper Quality        | Auto<br>(default)                                                                                    | The printer detects photo paper in the paper input tray and sets Best quality automatically.                                                             |
| Scene Balance              | On (default)<br>Off                                                                                  | Adjusts the image brightness to correct for underexposure and reduces the variation in contrast in different areas of the picture.                       |
| Add Date to Prints         | No (default)<br>Yes                                                                                  | Prints the date of the picture(s) (the date the picture was taken or last edited) in a corner of the print.                                              |
| Save as Defaults           | No / Yes                                                                                             | To save the settings as the new default, press <b>OK</b> . With <b>Yes</b> selected, press <b>OK</b> .                                                   |

<sup>7.</sup> When you have finished changing settings, press **.** 

IMPORTANT: To prevent loss of data from your memory card, do not remove it from the printer while printing.

### **Printing panoramic pictures**

To print panoramic pictures, you will need to load  $4 \times 12$  in.  $/ 10 \times 31$  cm paper, or US letter or A4 paper.

- 1. Load 4 x 12 in. photo paper into the printer (see Loading photo paper, page 23).
- 2. Insert the memory card into the memory card slot.

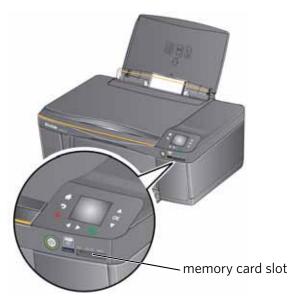

- 3. Press **d** or **b** to select the panoramic picture you want to print, then press **OK**.
- 4. Press 🕤 for Print Photos Options.
- 6. Press 🕞.

IMPORTANT: To prevent loss of data from your memory card, do not remove it from the printer while printing or viewing pictures.

### **Printing tagged pictures**

Some digital cameras let you tag (or "mark") pictures on the memory card for printing. This creates a tag that is recognized by the printer. If you choose to print tagged pictures, they will be printed according to the default settings on your printer (unless otherwise specified by the tag from the camera).

NOTE: Refer to your camera user guide to determine if your camera supports tagged (also "marked" or "DPOF") functionality.

To print tagged pictures:

- 1. Load photo paper into the printer (see Loading photo paper, page 23).
- 2. Insert the memory card into the memory card slot.

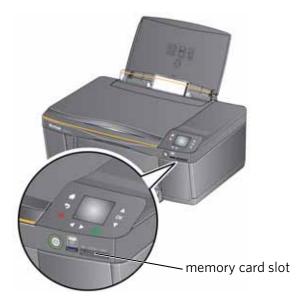

3. When the message "Print tagged images?" appears, press .

## **Printing pictures from a wireless device**

You can print pictures wirelessly at the touch of a button from:

- iPhone (iOS 3.0 or later)
- iPod Touch (2nd generation)
- iPac
- BLACKBERRY Device (software v4.5 or later)
- a device running ANDROID OS v2.0 or later

For more information, see Mobile Printing, page 37, or go to www.kodak.com/go/mobile.

## Transferring pictures to a computer

You can transfer your image files from a memory card in the printer to your computer. To transfer these files, the printer **must** be connected to your computer with a USB cable.

NOTE: If you have large video files or a large number of pictures (400 or more), we recommend that you transfer them using a memory card reader attached directly to your computer.

#### Transferring pictures to a computer with WINDOWS OS

- 1. Insert the memory card into the memory card slot on the printer.
- 2. Press 🦃.
- 3. Press w to select **View / Print Photos**, then press **OK**.
- 5. Press ( ).
- 6. If your computer is connected to a wireless network and with a USB cable, select the USB printer (no number after the printer name).
- 7. Follow the on-screen instructions on your computer.

## Transferring pictures to a computer with MAC OS

- 1. Insert the memory card into the memory card slot on the printer.
- 2. Press 🗐.
- 3. Press w to select **View / Print Photos**, then press **OK**.
- Press to select Transfer to PC, then press OK.
- 5. Press 🕞.
- 6. If your computer is connected to a wireless network and with a USB cable, select the USB printer.
- 7. Use iPhoto or Image Capture Software on your computer to complete the transfer.

## **Printing picture collages using KODAK Photo Collage Print App**

KODAK Photo Collage Print App is a FACEBOOK Application that allows you to create and print photo collages from FACEBOOK albums.

Adding KODAK Photo Collage Print App to your FACEBOOK Account:

- 1. Log on to your FACEBOOK Account.
- 2. Go to apps.facebook.com/kodakcollage.
- 3. Click Allow. The application opens.

Printing from KODAK Photo Collage Print App:

- 1. Click the **Templates** button.
- 2. Select the template you want to use.
- 3. Select the Select Photos tab.
- 4. Click the triangles on the left side of the screen to view FACEBOOK photo albums, then select the photo albums you want to use.

NOTE: You can use your albums, your friends' albums, or both.

- 5. Click the **Template** tab to choose a layout design.
- 6. Hover your mouse over a photo to show the editing tools.

The editing tools allow you to:

- refresh the photo, which swaps the photo with another in your chosen album(s)
- pan and zoom
- move a photo from one position to another on the collage
- 7. When you finish the collage, click **Continue**.
- 8. To share your collage, click **Share**. The collage will be posted to your FACEBOOK wall and will be saved to your FACEBOOK photo albums.
- 9. To print your collage:
  - Load 8.5 x 11 in. (22 x 28 cm) photo paper into your printer
  - Click Print.

## **Mobile Printing**

Mobile printing lets you print to your all-in-one printer from your Web-connected mobile device.

#### When your:

- printer is registered to Google Cloud Print<sup>™</sup>, you can print from anywhere with your mobile device using Google Cloud Print apps.
- printer has an email address (assigned by KODAK Email Print Service), you can send emails and email attachments to your printer from anywhere, from a device capable of sending email.
- mobile device is connected to the same wireless network as your printer, you can print pictures using a KODAK Pic Flick App.

When you plan to use mobile printing, make sure that your printer power is on or your printer is in low power mode (for information, see Time to Low Power under Configuring printer settings, page 5).

## **Printing using Google Cloud Print**

Print on the go from your smartphone, computer, or tablet using Google Cloud Print enabled apps.

Before you can use Google Cloud Print, make sure your printer is set up for Google Cloud Print. See Registering your printer with Google Cloud Print™, page 16.

Printing varies by application. For more information, go to www.google.com/cloudprint/learn/apps.html.

#### To print from a Chromebook:

Click the wrench and select **Print** to print the Web page you are viewing (you can also use the keyboard shortcut **Ctrl+P**).

#### To print from an iOS mobile device (iPhone, iPad, iPod Touch):

- From GMAIL:
  - Email body: Select the email, then click the menu in the top-right corner and select **Print**.
  - Attachment: Click the **Print** button next to the attachment.
- From GOOGLE DOCS Program:
  - Select the document, then click the menu in the top-right corner and select
     Print.

#### To print from an ANDROID OS device:

Install the Google Cloud Print App from the ANDROID Market.

#### To print from a computer:

Install the CHROME Extension (plug in) from the CHROME Web store, then:

- From GMAIL:
  - Email body: Select the email, then click the **Print all using Google Cloud Print** link at the top right of the email.
  - Attachment: Select Print attachment using Google Cloud Print.
- From GOOGLE DOCS Program:
  - Select File > Print using Google Cloud Print.
- Web pages (URL must end with .pdf, .doc, or .txt):
  - Click **Print using Google Cloud Print** when it appears on the URL address bar.
  - For the latest information on supported formats, go to the CHROME Extension (plug in) Web site.

#### To print from a BLACKBERRY OS device:

We recommend using KODAK Email Print.

## **Printing using KODAK Email Print Service**

#### Printing emails, documents, and pictures

KODAK Email Print lets you send emails and email attachments (documents and pictures) to your printer from anywhere, using any device capable of sending email.

NOTE: Before you can use KODAK Email Print, your printer must be registered to Google Cloud Print™ (see Registering your printer with Google Cloud Print™, page 16), and your printer must have an email address assigned by KODAK Email Print (see Registering your printer with KODAK Email Print Service, page 17).

To print using KODAK Email Print:

- 1. Make sure that your device or computer is connected to the Internet.
- 2. Open an email application (such as GMAIL, MICROSOFT OUTLOOK, HOTMAIL, YAHOO, iOS Mail, or ANDROID OS Mail).
- 3. Address the email to your printer email address. Attach the files you want to print; if needed, include any comments in the body of the email.
- 4. Send the email.

The email attachments (and any comments) will print to your printer.

## **Printing pictures from a mobile device**

When connected to the same Wi-Fi network, you can print pictures wirelessly with your all-in-one printer from:

- an iPhone (iOS 3.0 or later), iPod Touch device (2nd generation), iPad (may not be available with all models).
- a BLACKBERRY Device (software v4.5 or later).
- a device running ANDROID OS v2.0 or later.

Download the KODAK Pic Flick App from the App Store directly from your device, then follow the procedure for your device. For information, go to www.kodak.com/go/mobile.

#### Printing pictures from an iPhone, iPad, or iPod Touch device

IMPORTANT: Requires iOS 3.0 or later.

To print a picture from an iPhone, iPad, or iPod Touch device (2nd generation):

- 1. Make sure your device is connected to the same Wi-Fi network as your printer.
- 2. Open the KODAK Pic Flick application on your device.
- 3. Select the picture(s) you want to print, then select **Choose Device**.
- 4. Select your KODAK All-in-One Printer from the list of available devices.
- 5. Select Send.

### **Printing pictures from a BLACKBERRY Device**

To print a picture from a BLACKBERRY Device (software v4.5 or later):

- 1. Make sure your BLACKBERRY Device is connected to the same Wi-Fi network as your printer.
- 2. Open the KODAK Pic Flick application on your device.
- 3. Select the picture(s) you want to print.
- 4. Press the **Menu** key, then select **Print**.
- 5. Select your KODAK All-in-One Printer from the list of available devices.
  - NOTE: It may take a few minutes for the printer to appear in the Available Printers list.
- 6. Select the print size and enter the number of copies.
- 7. Select Print.

#### **Printing pictures from an ANDROID OS Device**

To print a picture from a device running ANDROID OS v2.0 or later:

- 1. Make sure your device is connected to the same Wi-Fi network as your printer.
- 2. Open the KODAK Pic Flick application on your device.
- 3. Select the picture(s) you want to print.
- 4. Select **View/Edit** to edit the picture(s), or go to step 5.
  - a. Press and hold the screen to enter the edit mode.
  - b. Rotate, move, pan, zoom, or crop the picture.
- 5. Press **Select Device**, then select your KODAK All-in-One Printer.
- 6. Select the print size.
- 7. Press **Back**, then select **Send**.

#### **Printing pictures and documents from an ANDROID OS Device**

NOTE: ANDROID OS v2.0 or later required.

To print a picture using KODAK Pic Flick App:

- 1. Make sure your device is connected to the same Wi-Fi network as your printer.
- 2. Open KODAK Pic Flick application on your device.
- 3. Select the picture(s) you want to print.
- 4. Select **View/Edit** to edit the picture(s), or go to step 5.
  - a. Press and hold the screen to enter the edit mode.
  - b. Rotate, move, pan, zoom, or crop the picture.
- 5. Press **Select Device**, then select your KODAK All-in-One Printer.
- 6. Select the print size.
- 7. Press Back, then select Send.

To print a picture or document using KODAK Document Print App:

IMPORTANT: Before you can use KODAK Document Print App, your printer must be registered to Google Cloud Print™ (see Registering your printer with Google Cloud Print™, page 16).

- 1. Download and install the app from the ANDROID Market.
- 2. Launch the KODAK Document Print App.
- 3. Locate the picture or document you want to print.
- 4. Sign in with your GOOGLE Account, then select **OK**.
- 5. Select your printer from the list.
- 6. Select Print.

7

## **Copying**

You can copy documents and pictures with your all-in-one printer. The printer produces high-quality color or black-and-white copies on a variety of paper (see Paper types, page 18).

## **Copying a document**

You can copy a document using the default settings, or you can adjust the quantity, size, quality, and brightness of your copies.

#### Using the default settings to copy a document

The default settings are either the factory default settings (see Resetting factory defaults, page 74), or defaults that you have set on the printer (see Save as Defaults, page 44).

To copy a document using the current default settings:

1. Lift the scanner lid, and place the document face down in the right-front corner of the scanner glass.

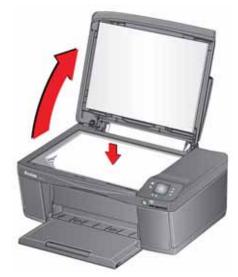

- 2. Close the lid.
- 3. Press 尛.
- 4. Press **▼** to select **Copy Document**, then press **OK**.
- 5. Press 🕞.

### Adjusting the settings and copying a document

1. Lift the scanner lid, and place the document face down in the right-front corner of the scanner glass.

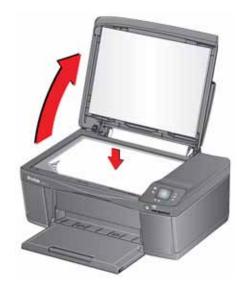

- 2. Close the lid.
- 3. Press 🗥.
- 4. With Copy Document selected, press OK.

| Copy Document<br>Option | Setting                | Description                                                                                                    |
|-------------------------|------------------------|----------------------------------------------------------------------------------------------------|
| Quantity                | 1 (default) to 99      | The number of copies that print.                                                                                                    |
| Color                   | Color (default)        | Prints full color.                                                                                                    |
|                         | Black & White          | Prints black and white (grayscale).                                                                                                    |
| Copy Size               | Same Size<br>(default) | The copy is the same size as the original.                                                                                                    |
|                         | Fit to Page            | The printer detects the size of the original on the scanner glass and the size of the paper in the paper input tray, and automatically reduces or enlarges the original so that the copy fits on the paper. |
|                         | 20% to 500%            | Reduces to 20% or enlarges to 500% of the original size.                                                                                                    |

| Copy Document<br>Option | Setting                       | Description                                                                                                    |
|-------------------------|-------------------------------|----------------------------------------------------------------------------------------------------|
| Plain Paper Quality     | Normal<br>(default)           | Good quality output; prints faster than Best.                                                                  |
|                         | Best                          | The highest quality, but the slowest print speed.                                                              |
|                         | Draft                         | The fastest print speed, but the lowest quality.                                                               |
| Photo Paper Quality     | Auto.<br>(default)            | The printer detects photo paper in the paper input tray and sets Best quality automatically.                   |
| Brightness              | Normal (default)<br>- 3 to +3 | Lightens or darkens the copy.  Normal is no change from the original;  – 3 is the darkest; +3 is the lightest. |
| Save as Defaults        | No / Yes                      | To save the settings as the new defaults, press <b>OK</b> . With <b>Yes</b> selected, press <b>OK</b> .        |

6. Press 🕑.

## Changing the number of copies of a document

1. Lift the scanner lid, and place the document face down in the right-front corner of the scanner glass.

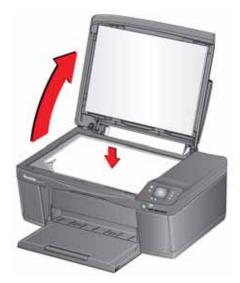

- 2. Close the lid.
- 3. Press 🚮.
- 4. With **Copy Document** selected, press **◀** or **▶** to select a quantity.
- 5. Press 🕞.

### **Enlarging or reducing a document**

1. Lift the scanner lid, and place the document face down in the right-front corner of the scanner glass.

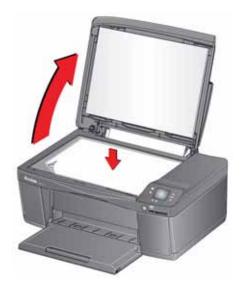

- 2. Close the lid.
- 3. Press 🚮.
- 4. With **Copy Document** selected, press **OK**.
- 5. Press **t** o select **Copy Size**.
- 6. Press **◀** or **▶** to select an enlargement or reduction.
- 7. Press 🕑.

### Darkening or lightening a document

1. Lift the scanner lid, and place the document face down in the right-front corner of the scanner glass.

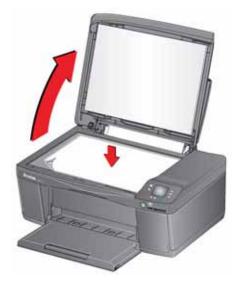

- 2. Close the lid.
- 3. Press 🗥.
- 4. With Copy Document selected, press OK.
- 5. Press **v** to select **Brightness**.
- 6. Press ◀ to select a number below zero for a darker copy, or press ▶ to select a number above zero for a lighter copy.
- 7. Press 🕞.

47

## **Copying a photo**

You can copy a photo using the default settings, or you can adjust the quantity, size, quality, and brightness of your copies.

#### Using the default settings to copy a photo

The default settings are either the factory default settings (see Resetting factory defaults, page 74), or defaults that you have set on the printer (see Save as Defaults, page 50).

- 1. Load photo paper into the printer (see Loading photo paper, page 23).
- 2. Lift the scanner lid, and place the photo face down in the right-front corner of the scanner glass.

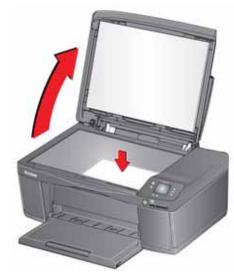

- 3. Close the lid.
- 4. Press 4.
- 5. Press **v** to select **Copy Photo**.
- 6. Press 🕑.

### Adjusting the settings and copying a photo

1. Lift the scanner lid, and place the photo face down in the right-front corner of the scanner glass.

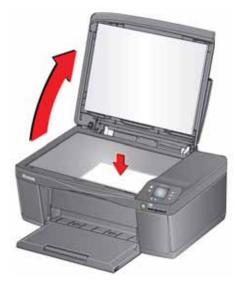

- 2. Close the lid.
- 3. Press 🗥.
- 4. Press **▼** to select **Copy Photo**, then press **OK**.

| Copy Photo Option | Setting                                                                                              | Description                                                                                                    |
|-------------------|----------------------------------------------------------------------------------------------------|----------------------------------------------------------------------------------------------------|
| Quantity          | 1 (default) to 99                                                                                    | The number of copies that print.                                                                                                    |
| Color             | Color (default)                                                                                      | Prints full color.                                                                                                    |
|                   | Black & White                                                                                        | Prints black and white (grayscale).                                                                                                    |
| Copy Size         | 2 x 3<br>3.5 x 5<br>4 x 6 (default)<br>4 x 7<br>4 x 8<br>5 x 7<br>4 x 12<br>8 x 10<br>8.5 x 11 or A4 | The printer detects the size of the original on the scanner glass and the size of the paper in the paper input tray, and automatically reduces or enlarges the original so that the copy fits on the paper. |

| Copy Photo Option   | Setting                       | Description                                                                                                    |
|---------------------|-------------------------------|----------------------------------------------------------------------------------------------------|
| Plain Paper Quality | Normal<br>(default)           | Good quality output; prints faster than Best.                                                                  |
|                     | Best                          | The highest quality, but the slowest print speed.                                                              |
|                     | Draft                         | The fastest print speed, but the lowest quality.                                                               |
| Photo Paper Quality | Auto.<br>(default)            | The printer detects photo paper in the paper input tray and sets Best quality automatically.                   |
| Brightness          | Normal (default)<br>– 3 to +3 | Lightens or darkens the copy.  Normal is no change from the original;  – 3 is the darkest; +3 is the lightest. |
| Preview             | No (default)<br>Yes           | To see a preview of the photo on the LCD, select <b>Yes</b> .                                                  |
| Save as Defaults    | No / Yes                      | To save the settings as the new defaults, press <b>OK</b> . With <b>Yes</b> selected, press <b>OK</b> .        |

6. Press 🕞.

## Changing the number of copies of a photo

1. Lift the scanner lid, and place the photo face down in the right-front corner of the scanner glass.

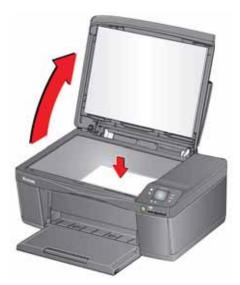

- 2. Close the lid.
- 3. Press 🗥.
- 5. Make sure **Quantity** is selected.
- 6. Press **◀** or **▶** to select a quantity.
- 7. Press 🕞.

### **Enlarging or reducing a photo**

1. Lift the scanner lid, and place the photo face down in the right-front corner of the scanner glass.

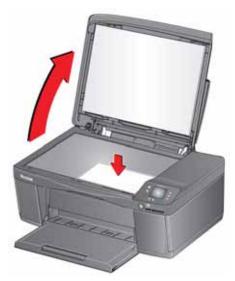

- 2. Close the lid.
- 3. Press 4...
- 5. Press **▼** to select **Copy Size**.

NOTE: Make sure that the paper loaded in the paper input tray is at least as wide as the Copy Size selected, or you will get a wrong paper size error. Also, if the loaded paper is not as long as the Copy Size selected, the output picture will be cut off without any warning.

- 6. Press **◀** or **▶** to select the copy size.
- 7. Press 🕞.

### Darkening or lightening a photo

1. Lift the scanner lid, and place the photo face down in the right-front corner of the scanner glass.

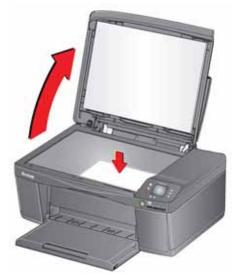

- 2. Close the lid.
- 3. Press 🗥.
- 5. Press **v** to select **Brightness**.
- 6. Press ◀ to select a number below zero for a darker copy, or press ▶ to select a number above zero for a lighter copy.
- 7. Press 🕞.

8

# **Scanning**

Scanning digitizes documents and pictures, and sends the digital files to your computer or memory card.

When you scan, the digital file can:

- open in Home Center Software (when Home Center Software is loaded and the printer is connected to a computer with WINDOWS OS)
- open in a third-party scanner software
- be saved in a format and location that you determine (see Changing the scan settings for scanning from the printer control panel, page 55)

Scanning from a software program on the computer (such as Home Center Software) gives you more options, but you can also scan from the printer control panel.

## Before you begin scanning

If you are scanning to a computer, make sure that the printer is connected to a computer using a USB 2.0 cable or wireless network (see Networking Your Printer, page 6). If you plan to scan directly from the printer control panel, you can change the settings as described below.

#### Changing the scan settings for scanning from the printer control panel

If you want to adjust the scan settings that the printer uses, do so before you scan from the printer control panel.

 Open Home Center Software, then open the **Printer Tools** (WINDOWS OS) or **Tools** (MAC OS) window.

NOTE: To get to Printer Tools without Home Center Software (WINDOWS OS only), select **Start** > **All Programs** > **Kodak** > **KODAK AiO Printer Tools**.

- 2. Under the Tools heading, select **Printer Scan Settings**.
- 3. Adjust settings for scanning documents and pictures:
  - a. To select a program that scanned images or documents will appear in when you scan from the printer control panel:
    - (1) Select the **General** tab.
    - (2) Under the Program List heading, click **▼** next to the currently selected program.
    - (3) From the drop-down list, select the program in which you want the scanned files to open.
  - b. To adjust settings for scanning documents, select the **Document** tab, then select an option for each setting:

| Setting          | Options                                                                                                    |
|------------------|----------------------------------------------------------------------------------------------------|
| File format      | .pdf .rtf (available only when connected to a computer     with WINDOWS OS) .tif .jpg .bmp (available only when connected to a computer     with MAC OS)                                              |
| Resolution (dpi) | 75<br>150<br>200<br>300                                                                                                    |
| File Save        | Prompt for File Name and Location Automatically Save - specify:  Base name; by default, scanned files are named "scan1", "scan2", and so on.  Location (folder) where the scanned files will be saved |

c. To adjust settings for scanning pictures, select the **Picture** tab, then select an option for each setting:

| Setting                                                                                                    | Options                                                                                                    |
|----------------------------------------------------------------------------------------------------|----------------------------------------------------------------------------------------------------|
| Scan As                                                                                                    | Color<br>Black and white                                                                                                    |
| File format                                                                                                    | .jpg<br>.bmp<br>.tif                                                                                                    |
| Resolution (dpi)                                                                                                    | 75<br>150<br>200<br>300<br>600                                                                                                    |
| Quality                                                                                                    | When connected to a computer with WINDOWS OS:  Best for E-mail  Normal  High  Maximum  When connected to a computer with MAC OS, a slider bar with:  Least  Medium  Best                             |
| Automatically Detect Pictures (when connected to a computer with WINDOWS OS) or Auto Crop (when connected to a computer with MAC OS) | When selected, multiple pictures placed on the scanner glass are saved as separate files.                                                                                                    |
| File Save                                                                                                    | Prompt for File Name and Location Automatically Save - specify:  Base name; by default, scanned files are named "scan1", "scan2", and so on  Location (folder) where the scanned files will be saved |

NOTE: Before you save a scanned file in Home Center Software, you can preview, crop, and sharpen the image, and adjust the color. On a computer with WINDOWS OS, see the Home Center Software Help (? icon) for instructions.

- 4. When you are finished making selections, click **OK** on the bottom right of the Printer Scan Settings window.
- 5. Close the Printer Tools window.

## **Scanning from the control panel**

When you scan a document or picture(s) from the control panel, you have the following options:

- Scan to Computer scans to a file or to Home Center Software on your computer
- Scan to Memory Card scans to a memory card in the memory card slot

#### Scanning to a computer

1. Lift the scanner lid, and place the document or picture face down on the glass, then close the lid.

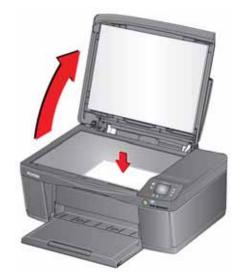

- 2. Press 🚮.
- 3. Press **v** to select **Scan**, then press **OK**.
- 4. Select **Scan to Computer**, then press **OK**.

| Scan Option | Settings                                                                        | Description                                                       |
|-------------|---------------------------------------------------------------------------------|-------------------------------------------------------------------|
| Scan To     | USB Computer<br>(default)                                                       | The scanned file is sent to the USB Computer.                     |
|             | Name of computer<br>(only if a computer<br>is connected by<br>wireless network) | The scanned file is sent to the computer on the wireless network. |

| Scan Option                 | Settings                                                                        | Description                                                                                                    |
|-----------------------------|---------------------------------------------------------------------------------|----------------------------------------------------------------------------------------------------|
| Scan What                   | Document<br>(default)                                                           | Sets the scan settings for scanning a document (see Changing the scan settings for scanning from the printer control panel, page 55). |
|                             | Photo                                                                           | Sets the scan settings for scanning a picture (see Changing the scan settings for scanning from the printer control panel, page 55).  |
| Scan Dest.<br>(Destination) | File<br>(default)                                                               | Sends the scanned file in the format and to the location on your computer that you designate.                                         |
|                             | Application (available only when Home Center Software is installed on computer) | Sends the scanned file to Home Center Software.                                                                                       |
| Save as<br>Defaults         | No / Yes                                                                        | To save the settings as the new defaults, press <b>OK</b> . With <b>Yes</b> selected, press <b>OK</b> .                               |

6. Press **.** The scanned file appears at the destination you specified.

## **Scanning to a Memory Card**

1. Lift the scanner lid, and place the document or picture face down on the glass, then close the lid.

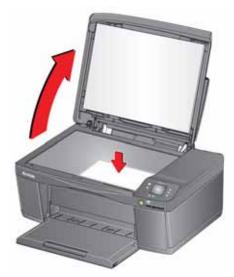

- 2. Press 🚮.
- 3. Press **v** to select **Scan**, then press **OK**.
- 4. Press **▼** to select **Scan to Memory Card**, then press **OK**.

| Scan Option | Settings           | Description                                                                                                    |
|-------------|--------------------|----------------------------------------------------------------------------------------------------|
|             | Photo<br>(default) | Sets the scan settings for scanning a picture (see Changing the scan settings for scanning from the printer control panel, page 55).  |
|             | Document           | Sets the scan settings for scanning a document (see Changing the scan settings for scanning from the printer control panel, page 55). |
| File Type   | JPG (default)      | Saves the scanned file as a .jpg file.                                                                                                |
|             | Single-page PDF    | Saves the scanned file as a single-page PDF.                                                                                          |
|             | Multi-page PDF     | Saves the scanned file as a multi-page PDF.                                                                                           |

| Scan Option         | Settings                                                                                | Description                                                                                             |
|---------------------|-----------------------------------------------------------------------------------------|----------------------------------------------------------------------------------------------------|
| Scan Size           | Auto (default) 2 x 3 3.5 x 5 4 x 6 4 x 7 4 x 8 5 x 7 4 x 12 8 x 10 8.5 x 11 A4 8.5 x 14 | Determines the size that is scanned.                                                                    |
| Save as<br>Defaults | No / Yes                                                                                | To save the settings as the new defaults, press <b>OK</b> . With <b>Yes</b> selected, press <b>OK</b> . |

6. Press **()**. The scanned file appears at the destination you specified.

## **Scanning from the computer**

1. Lift the scanner lid, and place the document or picture face down in the right-front corner of the glass.

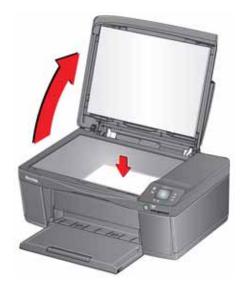

- 2. Close the lid.
- 3. Open Home Center Software.
  - On a computer with WINDOWS OS, select **Scan Documents and Pictures**, then follow the on-screen instructions.
  - On a computer with MAC OS, select the **Tools** tab, click **Scan Application**, then follow the on-screen instructions.

NOTE: If you are not using Home Center Software, open a program that allows you to scan, then follow the instructions.

#### **Scanning multiple pictures simultaneously**

Using Home Center Software, you can scan multiple pictures simultaneously and save them as separate files.

When scanning multiple pictures, leave space between the pictures so that the printer can detect the separate pictures. Any pictures that overlap are interpreted as a single picture.

#### Scanning multiple pictures when connected to a computer with WINDOWS OS

To scan multiple pictures simultaneously, and save them as separate files:

- 1. Lift the scanner lid, and place the pictures face down on the glass, leaving space between the pictures.
- 2. Close the lid.
- 3. Open Home Center Software, then select **Printer Tools**.
- 4. Click **Printer Scan Settings**, then select the **Picture** tab.
- Select Automatically Detect Pictures, if it is not selected, then click X to close the Printer Scan Settings.
- 6. Select **Scan Documents and Pictures** on the main screen of Home Center Software.
- 7. Make sure that **Picture** is selected and **Collage Combine all pictures** is cleared, then follow the on-screen instructions.

NOTE: Click the Help (? icon) for more information.

#### Scanning multiple pictures when connected to a computer with MAC OS

To scan multiple pictures simultaneously, and save them as separate files:

- 1. Lift the scanner lid, and place the pictures face down on the glass, leaving space between the pictures.
- 2. Close the lid.
- 3. Open Home Center Software, then select your printer.
- 4. Select the **Tools** tab.
- 5. Click **Scan Application**.
- 6. Select Color Picture or Black and White Picture.
- 7. Select **Automatically detect multiple pictures**, if it is not selected.
- 8. Click **Preview** or **Scan All**, then follow the on-screen instructions.

NOTE: Click the Help (? icon) for more information.

## **Maintaining Your Printer**

Your printer requires little maintenance. However, Kodak recommends cleaning the scanner glass and lid regularly to remove dust and fingerprints, which affect the quality and accuracy of scanning and copying.

Except while cleaning the printer, keep the printer plugged into an AC power outlet. If you use a power strip, don't turn off the power strip. (The printer does not need to be turned on but should be plugged in.)

Keep the printhead and ink cartridges in the printer at all times to help prevent damage to the printhead.

For recycling and/or disposal information, contact your local authorities. In the US, go to the Electronics Industry Alliance at www.eia.org or go to www.kodak.com/go/recycle.

## **General care and cleaning**

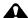

A CAUTION:

Always disconnect the power to the printer before cleaning it. Do not use harsh or abrasive cleaners on any part of the printer.

- To clean the printer, wipe the outside with a clean, dry cloth.
- Keep the surrounding area vacuumed and litter-free.
- Protect the printer from tobacco smoke, dust, and liquid spills.
- Do not place objects on the printer.
- Keep the paper trays free of dust, dirt, and other foreign objects.
- Keep the printer supplies away from direct sunlight and out of high-temperature environments.
- Do not allow chemicals to come into contact with the printer.

#### Cleaning the scanner glass and document backing

The scanner glass can get smudged and minor debris can accumulate on the document backing under the scanner lid. Periodically clean the scanner glass and document backing.

#### A CAUTION:

Do not use harsh or abrasive cleaners on any part of the printer. Do not spray liquid directly on the glass. Do not use paper-based wipes on the document backing as they can scratch it.

- 1. Turn off the printer and unplug it from the power outlet.
- 2. Lift the scanner lid.

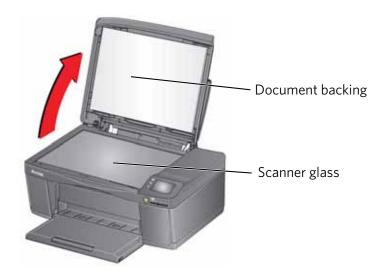

3. Wipe the glass with a soft cloth or sponge, slightly moistened with a nonabrasive glass cleaner.

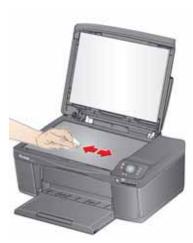

- 4. Dry the glass with a lint-free cloth.
- 5. Gently clean the document backing with a soft cloth or sponge, slightly moistened with mild soap and warm water.

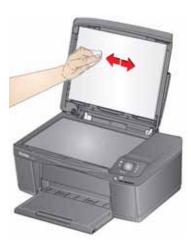

6. Dry the document backing with a chamois or lint-free cloth.

NOTE: If the document backing needs further cleaning, use isopropyl (rubbing) alcohol on a soft cloth, then wipe thoroughly with a cloth moistened with water to remove any residual alcohol.

7. When you finish cleaning, plug in the printer.

## Replacing ink cartridges

Your printer uses both black and color ink cartridges. You can check the approximate ink levels on the LCD (see Checking ink levels, page 74) or in Home Center Software. When an ink cartridge is out of ink, the printer LCD displays a message stating that the black or color ink cartridge needs replacing.

IMPORTANT: Do not use non-Kodak brand or refilled ink cartridges.

To replace an ink cartridge:

- 1. Make sure your printer is on.
- 2. Lift the access door, and wait for the carriage to move to the access position.

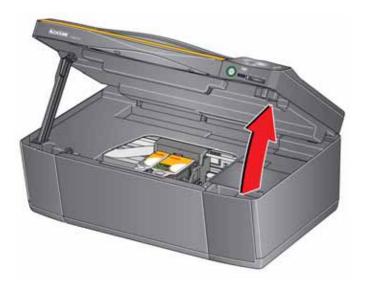

The ink cartridges are located in the printhead.

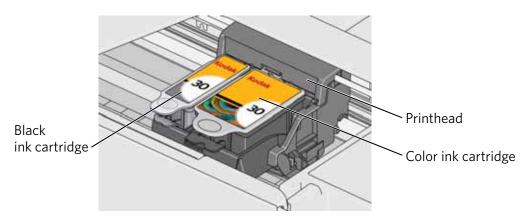

3. Pinch the tab on the ink cartridge.

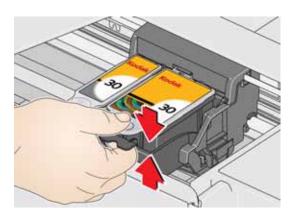

4. Lift the ink cartridge out of the printhead.

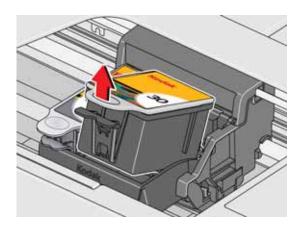

5. Remove the new ink cartridge from its bag.

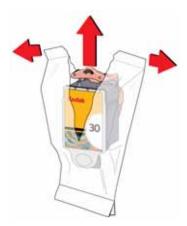

IMPORTANT: To prevent the printhead from drying out, insert the ink cartridge into the printhead immediately.

6. Remove the cap.

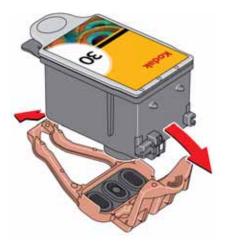

7. Insert the ink cartridge into the printhead.

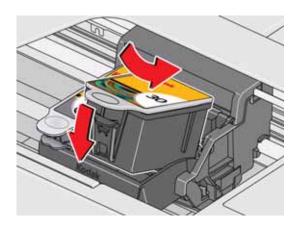

8. Press down on the ink cartridge tab until you hear a click.

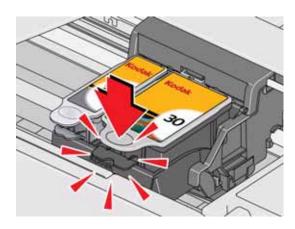

9. Close the access door.

# Replacing the printhead

IMPORTANT: Replacing the printhead is not a regular maintenance procedure. Replace the printhead only if you receive a new printhead from Kodak.

To replace the printhead:

- 1. Make sure your printer is on.
- 2. Lift the access door, and wait for the carriage to move to the access position.

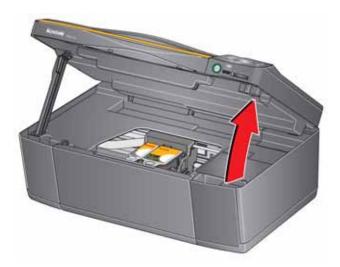

3. Remove both ink cartridges and set them aside.

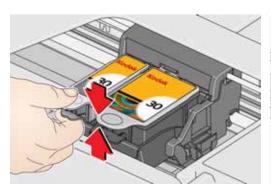

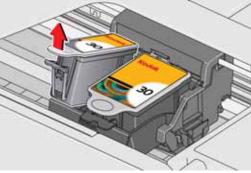

4. Unlatch the printhead by pushing the button in the center of the carriage.

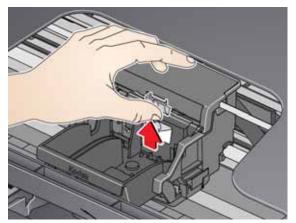

5. Lift the printhead out of the carriage.

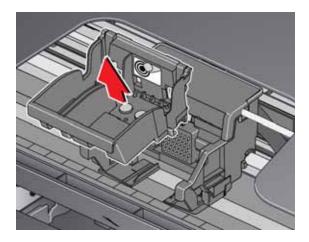

6. Remove the new printhead from its bag.

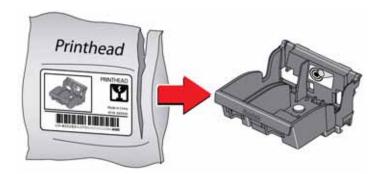

7. Remove the protective cap from the new printhead.

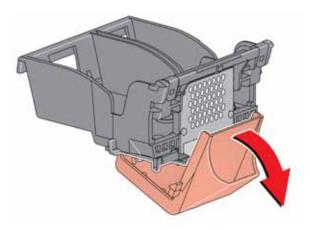

8. Install the printhead into the carriage.

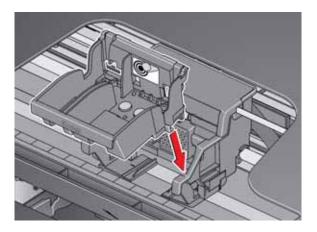

9. Push firmly against the target label of the printhead until you hear a loud snap.

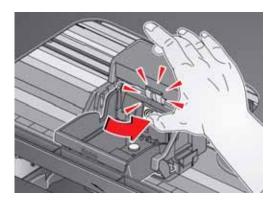

10. Insert the black ink cartridge into the printhead.

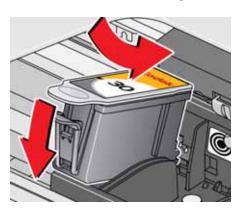

11. Press down on the ink cartridge until you hear a click.

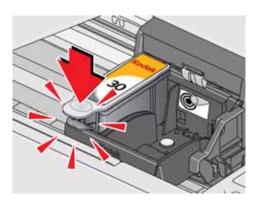

12. Repeat steps 10 - 11 for the color ink cartridge.

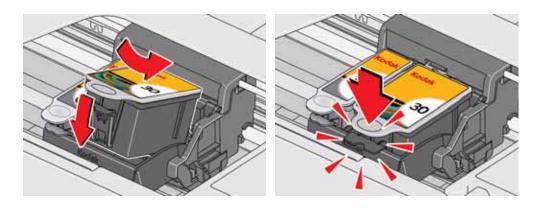

13. Close the access door.

The printer detects the new printhead. Follow the instructions on the control panel to calibrate your printer.

# **Updating the software and printer firmware**

Using the latest software and firmware helps ensure optimal performance of your printer.

NOTE: Firmware is the software that runs on your printer.

Although there is an automatic background check for software and firmware updates when your computer is connected to the Internet, you can update manually using the following procedure.

### Updating if your printer is connected to a computer with WINDOWS OS

#### To update the software:

- 1. Make sure that your computer is connected to the Internet.
- 2. Open Home Center Software, then select **Printer Tools**.

NOTE: If you do not have Home Center Software, select **Start > All Programs > Kodak > KODAK AiO Printer Tools**.

- 3. Under Printer Resources, click Check for Software Updates.
- 4. If there are updates, click **Next** and follow the on-screen instructions.

#### To update the firmware:

- 1. Make sure that your computer is connected to the Internet.
- 2. Connect the printer to the computer with a USB cable or wirelessly (if not currently connected).
- 3. Open Home Center Software, then select **Printer Tools**.
- 4. Make sure that your printer name appears in the lower left corner of the Printer Tools window followed by **Connected**.

NOTE: If the printer name does not appear, click **Select**, then click **Refresh List** and choose your printer from the list; click **OK** and follow the on-screen instructions.

- 5. Under Printer Resources, click **Check for Printer (Firmware) Updates**.
- 6. If there are updates, click **Next** and follow the on-screen instructions.

IMPORTANT: Do not turn off or disconnect your printer or your computer during the update. Doing so may cause the printer to become inoperable. If the printer is connected wirelessly, make sure you have a stable connection when you perform the update. During the upgrade, your printer will restart. Wait for the message, "Update complete! You may now use your Kodak Printer" to appear on your computer.

### Updating if your printer is connected to a computer with MAC OS

#### To update the software:

- 1. Make sure that your computer is connected to the Internet.
- 2. Open Home Center Software.
- 3. Select the **Tools** tab.
- 4. Click Check for Software Updates.
- 5. If there are updates, follow the on-screen instructions.

#### To update the firmware:

- 1. Make sure that your computer is connected to the Internet.
- 2. Connect the printer to the computer with a USB cable or wirelessly (if not currently connected).
- 3. Open Home Center Software.
- 4. Select the **Tools** tab.
- 5. Click Check for Printer (Firmware) Updates.
- 6. If there are updates, follow the on-screen instructions.

IMPORTANT: Do not turn off or unplug your printer or your computer during the update. Doing so may cause the printer to become inoperable. Your printer will restart during the upgrade.

# **Checking ink levels**

- 1. Press 🔼.
- 2. Press v to select Maintenance, then press OK.
- 3. With Check Ink Levels selected, press OK.

The LCD shows approximate levels of ink in the cartridges so you know when it's time to order replacement cartridges.

NOTE: You can order ink cartridges online. Go to www.kodak.com/go/printingsupplies.

# **Resetting factory defaults**

- 1. Press 🔼.
- 3. Press ▼ to select **Reset All Settings**, then press **OK**.
- 4. When you see the message, "This will reset printer settings to factory defaults," press **OK**.

NOTE: Resetting factory defaults does not change the date and time, language, country/region, or network settings.

# **Troubleshooting**

# **Basic troubleshooting**

If you experience a problem with your printer, restarting it will sometimes fix the issue. Turn off your printer, wait five seconds, then turn on your printer.

If you are still experiencing a problem, use the following information to troubleshoot your printer.

| Problem                   | Possible Solutions                                                                                                    |
|---------------------------|----------------------------------------------------------------------------------------------------|
| Printer does not power on | <ul> <li>Make sure you are using the power cord that came with your printer.</li> <li>Make sure the power cord is connected to the AC adapter, it is plugged into an outlet or power strip, and that the LED on the AC adapter is lit.</li> <li>Make sure that the power cord is securely connected to the power cord port in the back of the printer.</li> </ul>                                                                                                    |
| Printer not detected      | <ul> <li>Make sure your printer is plugged in and turned on.</li> <li>If you are using a USB cable, make sure that:         <ul> <li>it is a USB 2.0 high-speed cable.</li> <li>it is connected to both your printer and your computer.</li> <li>you restart the computer if the USB cable was disconnected from the printer then reconnected, or if power to the printer was interrupted.</li> </ul> </li> <li>If you are using a wireless connection, make sure that:         <ul> <li>the Wi-Fi connectivity LED on the printer is glowing steadily.</li> <li>the printer is connected to your wireless network.</li> <li>To check:</li></ul></li></ul> |
| Wireless connectivity     | For wireless connectivity issues, go to www.kodak.com/go/inkjetnetworking.                                                                                                    |
| Carriage jam              | <ul> <li>Open the access door and clear any obstructions.</li> <li>Make sure the printhead and ink cartridges are installed correctly.         (The printhead and ink cartridges are installed correctly when you hear them click into place.)     </li> </ul>                                                                                                    |

| Problem                                                         | Possible Solutions                                                                                                    |
|-----------------------------------------------------------------|----------------------------------------------------------------------------------------------------|
| Print quality                                                   | <ul> <li>For best results, use paper with the COLORLOK Technology logo on the package.</li> <li>Make sure the paper is loaded correctly. See Loading paper, page 20.</li> <li>Clean the printhead:         <ul> <li>Press</li> <li>to select Maintenance, then press OK.</li> <li>Press to select Clean Printhead, then press OK.</li> </ul> </li> <li>Calibrate the printer:         <ul> <li>Press</li> <li>to select Maintenance, then press OK.</li> <li>Press</li> </ul> </li> <li>Press to select Calibrate Printer, then press OK.</li> <li>For more information, go to www.kodak.com/go/esp1_2support, then type the problem in the search field.</li> </ul> |
| Ink cartridge                                                   | <ul> <li>Make sure KODAK Ink Cartridge(s) are installed. Do not use non-Kodak brand or refilled ink cartridges.</li> <li>Remove, then install the cartridges again. Make sure the cartridges click into place.</li> </ul>                                                                                                    |
| Paper jam                                                       | <ul> <li>Open the access door and gently remove any paper from inside the printer.</li> <li>Make sure the paper in the tray is free of tears or creases.</li> <li>Make sure you do not overload the paper input tray.</li> <li>For more information, go to www.kodak.com/go/esp1_2support, then type jam in the search field.</li> </ul>                                                                                                    |
| Error codes/messages<br>or other problems<br>you cannot resolve | <ul> <li>Go to www.kodak.com/go/esp1_2support, then type your error code or message.         If you need to contact Kodak (see www.kodak.com/go/contact), have the following information available:             Kodak Service Number (located inside the printer when you open the access door)             Printer model number (located on the control panel)             Computer model, operating system, and version of Home Center Software             Exact wording of any error message(s) and the error code</li> </ul>                                                                                                    |

# **Getting help on the Web**

For more troubleshooting information:

| Get help with wireless networking.                                         | www.kodak.com/go/inkjetnetworking                                                       |
|----------------------------------------------------------------------------|-----------------------------------------------------------------------------------------|
| Search our knowledge base of Questions and Answers.                        | www.kodak.com/go/esp1_2support                                                          |
| Download the latest firmware and software for optimal printer performance. | www.kodak.com/go/esp1_2downloads                                                        |
| Get help with problems you cannot resolve.                                 | Contact Kodak at www.kodak.com/go/contact and have the following information available: |
|                                                                            | - Kodak Service Number (located inside the printer when you open the access door)       |
|                                                                            | - Printer model number (located on the control panel)                                   |
|                                                                            | - Computer model, operating system, and version of Home<br>Center Software              |

# **Status lights**

The status lights indicate the condition of the printer. There are two status lights on the printer: one on the on/off button that indicates power, the other indicates Wi-Fi status.

## **Power light**

| Power light | What it means                                                                                                    |
|-------------|----------------------------------------------------------------------------------------------------|
| Off         | <ul> <li>The printer is turned off.</li> <li>Press the power button to turn on power.</li> <li>The printer does not have power.</li> <li>Make sure that the power cord is plugged into the back of the printer and into an electrical outlet, and that the electrical outlet has power.</li> </ul> |
| Blinking    | <ul><li>The printer is busy.</li><li>Wait for the printer to finish the task.</li></ul>                                                                                                    |
| On          | The printer is ready.                                                                                                    |

## **Wi-Fi connectivity LED**

| Wi-Fi connectivity LED | What it means                                                                                                    |
|------------------------|----------------------------------------------------------------------------------------------------|
| Off                    | The Wi-Fi radio is either turned off or is turned on but not connected to a wireless network.                                                                                                    |
| Blinks continuously    | The Wi-Fi radio is turned on, and the printer is searching for available wireless networks within range.                                                                                                    |
| Blinks intermittently  | The Wi-Fi radio is turned on and the printer cannot find any available wireless networks within range, or the Wi-Fi radio connection has been interrupted, or is too weak to send signals to and from the printer. |
|                        | To find and connect to an available wireless network within range, press <b>OK</b> , turn the Wi-Fi radio off, and run the Wi-Fi Setup Wizard (see Connecting to a wireless network, page 6).                      |
| On                     | The Wi-Fi radio is turned on, and there is a working connection between the printer and a wireless network.                                                                                                    |

11

# **Product and Safety Specifications**

The following specifications are subject to change without notice.

# **Specifications and features**

### **Print performance**

**Black print speed** 8 images per minute

**Color print speed** 4.5 images per minute

**Print technology** Continuous-tone, thermal inkjet

**Print quality modes** Draft, Normal, and Best on plain paper

Best on photo paper

## **Photo printing features**

Quantity 1 to 99

**Print sizes** 2 x 3 in. / 5 x 8 cm

3.5 x 5 in. / 9 x 13 cm 4 x 6 in. / 10 x 15 cm 4 x 7 in. / 10 x 18 cm

4 x 8 in. / 10 x 20 cm

4 x 12 in. / 10 x 30 cm (Panoramic)

5 x 7 in. / 13 x 18 cm 8 x 10 in. / 20 x 25 cm

US Letter - 8.5 x 11 in. / 22 x 28 cm

A4 - 8.3 x 11.7 in. / 21 x 30 cm

**Quality** Best, Normal, Draft modes on plain paper

Best on photo paper (automatically selected)

**Auto-detect media** Auto-detect plain paper and photo papers

Optimize image quality for KODAK Photo Papers with barcode

**Image enhancement** KODAK PERFECT TOUCH Technology with Home Center

Software

Add date to prints No (default), Yes

Color Black and white or color

Scene balance On (default), Off

## **Copy document features**

**Color** Black and white or color

Quantity 1 to 99 copies

**Copy sizes** Same Size, Fit-to-Page, 20 to 500%

Plain paper quality Best, Normal, Draft

**Brightness** -3 to +3

### **Copy photo features**

Color Black and white or color

Quantity 1 to 99 copies

**Copy sizes** 2 x 3 in. / 5 x 8 cm

3.5 x 5 in. / 9 x 13 cm 4 x 6 in. / 10 x 15 cm 4 x 7 in. / 10 x 18 cm 4 x 8 in. / 10 x 20 cm

4 x 12 in. / 10 x 30 cm (Panoramic)

5 x 7 in. / 13 x 18 cm 8 x 10 in. / 20 x 25 cm

US Letter - 8.5 x 11 in. / 22 x 28 cm A4 - 8.3 x 11.7 in. / 21 x 30 cm

**Quality** Automatic **Brightness** – 3 to + 3

### **Scanning features**

**Scanner type** Contact Image Sensor (CIS)

**Maximum scan size** 8.5 x 11.7 in. / 22 x 30 cm

**Resolution and** Supports native scan resolution of 2400 dpi

Bit Depth Scans at 8 bits per channel, with 3-color scans at 24 bits/pixel

**Functions** Segmentation scanning

Auto-destination

OCR

Auto picture detection

## Paper input tray features

Paper capacity 100 sheets of 20 lb plain paper

20 sheets of photo paper, up to 12 mil (290 gsm)

20 envelopes

**Tray size** 4 x 6 in. to 8.5 x 14 in. / 10 x 15 cm to 22 x 36 cm

### Paper types supported

**Plain paper** 16 to 24 lb (60 to 90 gsm)

**Photo paper** Up to 12 mil (290 gsm)

Card stock 110 lb index max (200 gsm)

**Envelopes** 20 to 24 lb (75 to 90 gsm)

Labels All commercially available inkjet varieties on 8.5 x 11 in. and A4

size sheets

**Iron-on transfers** All commercially available inkjet varieties on 8.5 x 11 in. and A4

size sheets

## Paper sizes supported

**Plain paper** A4 (8.3 x 11.7 in. / 21 x 30 cm)

A5 (5.8 x 8.3 in. / 15 x 21 cm.) A6 (4.1 x 5.8 in. / 11 x 15 cm) B5 (6.9 x 9.8 in. / 18 x 25 cm)

US Executive (7.3 x 10.5 in. / 18 x 27 cm) US Letter (8.5 x 11 in. / 22 x 28 cm) US Legal (8.5 x 14 in. / 22 x 36 cm)

Custom sizes from 4 to 8.5 in. / 10 to 22 cm wide and

6 to 14 in. / 15 to  $36\ cm$  long

**Labels** A4 (8.3 x 11.7 in. / 21 x 30 cm)

US Letter (8.5 x 11 in. / 22 x 28 cm)

**Index card stock** 4 x 6 in. / 10 x 15 cm cards

5 x 7 in. / 13 x 18 cm index cards

**Iron-on transfers** A4 (8.3 x 11.7 in. / 21 x 30 cm)

US Letter (8.5 x 11 in. / 22 x 28 cm)

**Envelopes** C5 (6.7 x 9 in. / 16 x 23 cm)

C6 (4.5 x 6.4 in. / 11 x 16 cm)

DL (designated long) ( $11 \times 22 \text{ cm} / 4.3 \times 8.7 \text{ in.}$ )

US #7¾ (3.9 x 7.5 in. / 10 x 19 cm) US #9 (3.9 x 8.9 in. / 10 x 23 cm) US #10 (4.1 x 9.5 in / 10.5 x 24 cm) **Photos** 4 x 6 in. / 10 x 15 cm

4 x 7 in. / 10 x 18 cm 4 x 8 in. / 10 x 20 cm 4 x 12 in. / 10 x 31 cm 5 x 7 in. / 13 x 18 cm 7 x 10 in. / 18 x 25 cm 8 x 10 in. / 20 x 25 cm

US Letter (8.5 x 11 in. / 22 x 28 cm) A4 (8.3 x 11.7 in. / 21 x 30 cm)

### **Ink cartridges**

**Ink handling** 2-cartridge, 4-ink system

**Ink life** 1-year warranty from date of purchase

## **Connectivity**

**Protocols supported** USB 2.0 High Speed; DPOF

**Devices supported** WINDOWS OS-based and MACINTOSH Computers, memory

cards (SD, MS/Duo, MMC, SDHC)

**Image Formats supported** Image printing supports JPEG (EXIF v2.2); does not support

progressive JPEG format

Protocols supported USB 2.0 High Speed (for connection to computer only), DPOF

(Tagged image printing)

**Wi-Fi Technology** 802.11b/g/n, WPA/WPA2, and WPS

supported

## **Software support**

**Application support** Third-party image management applications; optical character

reader (OCR) support for documents

**Media support** Plain paper, photo paper, envelopes, greeting cards, labels, and

iron-on transfers

Scanner support TWAIN and WIA, WIA2 (VISTA OS and WINDOWS 7), ICA

(MAC OS), including segmentation scanning

**Update support** Software and firmware updates available through Web support

### **Physical specifications**

**Power** Input: 100-240 V AC, 50-60 Hz

The printer should only be used with a switching adapter.

Manufacturer and model:

Asia Power Devices Inc., Model DA-18A36

Chicony Power Technology Co., Ltd, Model A10-018N3A

**Storage Dimensions** 16.9 in. (43.0 cm) long x 12.6 in. (32.0 cm) wide x 6.7 in.

(17.0 cm) high

**Operating Dimensions** 16.5 in. (42.0 cm) long x 19.8 in. (50.3 cm) wide x 12.0 in.

(30.5 cm)

Weight 12.7 lb (5.8 kg) with power supply, printhead, and ink cartridges

**Operating range** 41 to 95°F (5 to 35°C), 15 to 85% RH

**Full image quality** 59 to 86°F (15 to 30°C), and 20 to 80% RH.

environmental range

**Energy efficiency** ENERGY STAR® Qualified All-in-One Printer

## Warranty

**Printer** One year from purchase (with proof of purchase)

**Printhead** One year from purchase (with proof of purchase)

## **System requirements**

#### **Computer with WINDOWS OS**

#### **Minimum**

**Operating system** WINDOWS 7, VISTA, or XP (SP2 or later)

**CPU** INTEL CELERON Processor

Clock speed 1.2 GHz

Memory 512 MB RAM

**Available hard disk space** 500 MB available

Interface USB 2.0 High Speed

Removable drive CD-ROM

#### **Computer with MAC OS**

#### Minimum

**Operating system** MAC OS X 10.5 or later

CPU PowerPC G4, G5, or INTEL-based MAC

Clock speed 1.2 GHz

**Memory** 512 MB RAM

Available hard disk space 200 MB available

Interface USB 2.0 High Speed

**Removable drive** CD-ROM

# **Safety information**

KODAK ESP 1.2 All-in-One Printers are Class 1 LED Products.

- Always follow all warnings and instructions marked on the product.
- Use only the power source provided with the product.
- Use only the power cord that comes with the product (or an approved power cord greater or equal to H05W-F, 2G, 0.75mm<sup>2</sup>). Using another power cord may cause fire and/or shock. Do not use the included power cord with any other equipment.
- If you do not use this product for a long period of time, unplug it from the electrical outlet.
- Always turn this product off by using the On/Off button. Wait until the On/Off button stops flashing before removing the power plug from the outlet.
- Do not allow the power cord to become damaged or frayed.
- If you need to use an extension cord with this product, make sure that the ampere rating of the product does not exceed the ampere rating of the extension cord.
- Place the product on a flat, stable surface that extends beyond the product's base in all directions. This product will not operate properly if tilted or at an angle.
- When storing or transporting this product, do not tilt or stand it on its side. Never turn this product upside down (ink can leak out of the product).
- Avoid placing this product in an environment that is subject to rapid changes in temperature or humidity, mechanical shocks, vibration, or dust. Do not place near radiators, heating vents, or in direct sunlight.
- Leave enough room around this product for sufficient ventilation.
- Do not block this product's covers or openings, or insert any objects through slots.
- Do not use aerosol products inside or around this product.
- Do not spill any liquid on this product.
- Do not attempt to repair or service this product.
- If the power cord or plug is damaged, if any liquid has been spilled onto the product, if the product has been dropped or the case damaged, if the product does not operate normally or exhibits a major change in performance level, unplug this product and contact Kodak at <a href="https://www.kodak.com/go/contact">www.kodak.com/go/contact</a>.

### **LCD** screen safety

- Use only a dry, soft cloth to clean the LCD screen. Do not use any liquid or chemical cleaners.
- If the LCD screen is damaged, contact Kodak immediately. If any of the solution from the display gets on your hands, wash them thoroughly with soap and water. If the liquid crystal solution gets into your eyes, flush your eyes immediately with water. If any discomfort or change in vision persists after washing, seek medical attention immediately.

## Ink cartridge safety

- Keep all ink cartridges out of the reach of children.
- If ink gets on your skin, wash with soap and water. If ink gets into your eyes, flush immediately with water. If any discomfort or change in vision persists after washing, seek medical attention immediately.
- For Material Safety Data Sheets (MSDS) information on inks, go to www.kodak.com/go/MSDS.

NOTE: You will need the Catalog number from the ink package.

# **Regulatory compliance**

#### **FCC** statement

The United States Federal Communications Commission (in CFR 47 Part 15.105) has specified that the following notice be brought to the attention of the users of this product:

Note: This equipment has been tested and found to comply with the limits for a Class B digital device, pursuant to part 15 of the FCC Rules. These limits are designed to provide reasonable protection against harmful interference in a residential installation. This equipment generates, uses, and can radiate radio frequency energy and, if not installed and used in accordance with the instructions, may cause harmful interference to radio communications. However, there is no guarantee that interference will not occur in a particular installation. If this equipment does cause harmful interference to radio or television reception, which can be determined by turning the equipment off and on, the user is encouraged to try to correct the interference by one or more of the following measures:

- Reorient or relocate the receiving antenna.
- Increase the separation between the equipment and receiver.
- Connect the product into an outlet on a circuit different from that to which the receiver is connected.
- Consult the dealer or an experienced radio/TV technician for help.

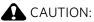

Pursuant to Part 15.21 of the FCC Rules, any changes or modifications to this product not expressly approved by Eastman Kodak Company might cause harmful interference and void the FCC authorization to operate this product.

The radiated energy from this product is well below the FCC radio frequency exposure limits. Nevertheless, the product shall be used in such a manner that the potential for human contact during normal operation is minimized. This product and any attached external antenna, if supported, shall be placed in such a manner to minimize the potential for human contact during normal operation. In order to avoid the possibility of exceeding the FCC exposure limits, human proximity shall not be less than 20 cm (8 inches) during normal operation.

#### **Canadian statements**

This product meets the applicable Industry Canada technical specifications.

Operation is subject to the following two conditions: (1) this device may not cause interference, and (2) this device must accept any interference, including interference that may cause undesired operation of the device.

This Class B digital apparatus complies with Canadian ICES-003.

#### **Industry Canada (IC) Radiation Exposure Statement**

This equipment complies with IC radiation exposure limits set forth for an uncontrolled environment. This equipment should be installed and operated with a minimum distance of 20 cm between the radiator and your person.

#### **European compliance statement**

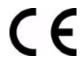

Hereby, Kodak declares that this wireless KODAK All-in-One Printer is in compliance with the essential requirements and other relevant provisions of Directive 1999/5/EC.

#### **German compliance statement**

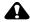

#### A CAUTION:

This device is not intended for use in the direct field of view at visual display workplaces. To avoid incommoding reflections at visual display workplaces this device must not be placed in the direct field of view.

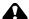

#### A CAUTION:

Das Gerät ist nicht für die Benutzung im unmittelbaren Gesichtsfeld am Bildschirmarbeitsplatz vorgesehen. Um störende Reflexionen am Bildschirmarbeitsplatz zu vermeiden, darf dieses Produkt nicht im unmittelbaren Gesichtsfeld platziert verden.

Noise emissions for this equipment do not exceed 70 dBa.

This equipment is not intended for use in the workplace in accordance with BildscharbV regulations.

"Das Gerät ist nicht für die Benutzung am Bildschirmarbeitsplatz gemäß BildscharbV vorgesehen."

#### **REACH Article 33 declarations**

Go to www.kodak.com/go/REACH for information about the presence of substances included on the candidate list according to article 59(1) of Regulation (EC) No. 1907/2006 (REACH).

#### Waste electrical and electronic equipment labeling

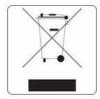

In the European Union, do not discard this product as unsorted municipal waste. Contact your local authorities or go to <a href="https://www.kodak.com/go/recycle">www.kodak.com/go/recycle</a> for recycling program information.

## **ENERGY STAR® Qualified All-in-One Printer**

To conserve energy, this printer will enter a reduced power (sleep) mode automatically after 1 hour. You can adjust the delay time (in 0.5 hour increments) up to 4 hours. Increasing the delay time may result in reduced energy savings.

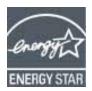

ENERGY STAR and the ENERGY STAR mark are registered U.S. service marks. As an ENERGY STAR partner, Kodak has determined that this product meets ENERGY STAR Guidelines for energy efficiency. For more information on the ENERGY STAR program, see <a href="https://www.energystar.gov">www.energystar.gov</a>.

# **Warranty Information**

### **Limited Warranty**

Kodak warrants Kodak consumer electronic products and accessories ("Products"), excluding batteries, to be free from malfunctions and defects in both materials and workmanship for one year from the date of purchase. Retain the original dated sales receipt. Proof of the date of purchase will be required with any request for warranty repair.

### **Limited Warranty Coverage**

Warranty service is only available from within the country where the Products were originally purchased. You may be required to send Products, at your expense, to the authorized service facility for the country where the Products were purchased. Kodak will repair or replace Products if they fail to function properly during the warranty period, subject to any conditions and/or limitations stated herein. Warranty service will include all labor as well as any necessary adjustments and/or replacement parts. If Kodak is unable to repair or replace a Product, Kodak will, at its option, refund the purchase price paid for the Product provided the Product has been returned to Kodak together with proof of the purchase price paid. Repair, replacement, or refund of the purchase price are the sole remedies under this warranty. If replacement parts are used in making repairs, those parts may be remanufactured or may contain remanufactured materials. If it is necessary to replace the entire Product, it may be replaced with a remanufactured Product. Remanufactured Products, parts and materials are warranted for the remaining warranty term of the original Product, or 90 days after the date of repair or replacement, whichever is longer.

#### Limitations

This warranty does not cover circumstances beyond Kodak's control. This warranty does not apply when failure is due to shipping damage, accident, alteration, modification, unauthorized service, misuse, abuse, use with incompatible accessories or attachments (such as third party ink or ink tanks), failure to follow Kodak's operation, maintenance or repacking instructions, failure to use items supplied by Kodak (such as adapters and cables), or claims made after the duration of this warranty. KODAK MAKES NO OTHER EXPRESS OR IMPLIED WARRANTY FOR THIS PRODUCT, AND DISCLAIMS THE IMPLIED WARRANTIES AND CONDITIONS OF MERCHANTABILITY AND FITNESS FOR A PARTICULAR PURPOSE. In the event that the exclusion of any implied warranty is ineffective under the law, the duration of the implied warranty will be one year from the purchase date or such longer period as required by law. The option of repair, replacement, or refund is Kodak's only obligation. Kodak will not be responsible for any special, consequential or incidental damages resulting from the sale, purchase, or use of this product regardless of the cause. Liability for any special consequential or incidental damages (including but not limited to loss of revenue or profit, downtime costs, loss of the use of the equipment, cost of substitute equipment, facilities or services or claims of your customers for such damages resulting from the purchase, use or failure of the Product), regardless of cause, or for breach of any written or implied warranty is expressly disclaimed.

## **Your Rights**

Some states or jurisdictions do not allow exclusion or limitation of incidental or consequential damages, so the above limitation or exclusion may not apply to you. Some states or jurisdictions do not allow limitations on how long an implied warranty lasts, so the above limitation may not apply to you. This warranty gives you specific rights, and you may have other rights which vary from state to state or by jurisdiction. Your statutory rights are not affected.

#### **Outside the United States and Canada**

In countries other than the United States and Canada, the terms and conditions of this warranty may be different. Unless a specific Kodak warranty is communicated to the purchaser in writing by a Kodak company, no warranty or liability exists beyond any minimum requirements imposed by law, even though defect, damage, or loss may be by negligence or other act.

# **Declaration of Conformity**

See www.kodak.com/go/declarationofconformity.

# Index

| A                                        | documents, 4/                               |
|------------------------------------------|---------------------------------------------|
| access door, location, 1                 | photos, 53                                  |
| ANDROID OS Device, printing from, 40, 41 | date and time, setting, 5                   |
|                                          | declaration of conformity, 91               |
| В                                        | defaults                                    |
| back button, 2                           | resetting, 5, 74                            |
| black-and-white                          | save copy settings as                       |
|                                          | documents, 44                               |
| scanning, 58, 60                         | photos, 50                                  |
| BLACKBERRY Device, printing from, 39     | save print settings as, 32                  |
| button sounds, setting, 5                | save scan settings as, 58, 60               |
| C                                        | document backing, cleaning, 64—65           |
| C                                        | document paper sizes, 81                    |
| cancel button, 2                         | documents                                   |
| card stock, sizes, 18                    | copying, 42—47                              |
| cleaning                                 | printing, 27—28                             |
| document backing, 64—65                  | printing two-sided, 27—28                   |
| printer, 63                              |                                             |
| scanner glass, 64—65                     | downloading (updating)                      |
| color                                    | printer firmware, 73—74                     |
| scanning, 58, 60                         | software, 73—74                             |
| computer requirements, 83                | DPOF (digital print order format) printing  |
| configuring printer settings, 5          | See tagged images, printing                 |
| connecting to a wireless network, 6—12   | duplexing, 27—28                            |
| additional printer, 12                   | -                                           |
| from USB, 13                             | E                                           |
| printer on additional computers, 12      | Energy Star qualification, 89               |
| control panel                            | energy-saving sleep mode, 5                 |
| location, 1                              | enlarging copies                            |
|                                          | documents, 46                               |
| copy document features, 79               | photos, 52                                  |
| copy photo features, 80                  | envelopes                                   |
| copying, 42—53                           | capacity, 25, 80                            |
| documents, 42—47                         | loading, 25                                 |
| adjusting settings, 43—44                | sizes, 20, 81                               |
| changing number of copies, 45            | envelopes, sizes, 18                        |
| copy sizes, 79                           | CITY C10 p C3, 312 C3, 10                   |
| darkening, 47                            | F                                           |
| enlarging, 46                            |                                             |
| lightening, 47                           | finding photos, 31                          |
| reducing, 46                             | firmware, downloading (updating), 73—74     |
| using default settings, 42               | C                                           |
| photos, 48—53                            | G                                           |
| adjusting settings, 49—50                | glass, scanner                              |
| changing number of copies, 51            | cleaning, 64—65                             |
| copy sizes, 80                           | location, 1                                 |
| enlarging, 52                            | Google Cloud Printing, 37                   |
| previewing on LCD, 50                    | graph paper, printing, 28                   |
| reducing, 52                             | grocery list, printing, 28                  |
| using default settings, 48               | <u> </u>                                    |
| setting options, 43—44, 49—50            | Н                                           |
| country/region, setting, 5               | home button, 2                              |
|                                          | Home Center Software, 3, 29, 54, 61, 62, 74 |
| D                                        | hostname, printer, 11                       |
|                                          | nostriame, printer, 11                      |
| darkening copies                         |                                             |

| 1                                               | ordering supplies, 4                             |
|-------------------------------------------------|--------------------------------------------------|
| image formats supported, 82                     | output tray extender, location, 1                |
| index card stock sizes, 81                      | _                                                |
| ink cartridges, replacing, 66—68                | P                                                |
| ink levels, 74                                  | paper, 18                                        |
| IP address, 11                                  | loading input tray                               |
| setting up, 10                                  | envelopes, 25                                    |
| iPad, printing from, 39                         | photo paper, 23                                  |
| iPhone, printing from, 39                       | sizes supported, 19, 81                          |
| iPod touch device, printing from, 39            | types supported, 18, 81                          |
| iron-on transfers, sizes, 18, 81                | paper guard, location, 1                         |
| 11011 011 (101131013, 31203, 10, 01             | paper input tray                                 |
| K                                               | capacity                                         |
|                                                 | envelopes, 25, 80                                |
| keyboard on LCD, using, 10                      | photo paper, 23, 80                              |
| KODAK, 41                                       |                                                  |
| KODAK All-in-One Printer Software, 3            | plain paper, 80                                  |
| See also <defaultparafont>, 3</defaultparafont> | location, 1                                      |
| KODAK Document Print, 41                        | paper output tray, location, 1                   |
| KODAK Document Print application, 41            | paper-edge guides, location, 1                   |
| KODAK Email Print Service                       | photo                                            |
| printing from, 38                               | printing, 29—34                                  |
| KODAK Home Center Software                      | features, 79                                     |
| See Home Center Software                        | adding date to prints, 79                        |
| KODAK Pic Flick application, 41                 | image enhancement, 79                            |
|                                                 | print sizes, 79                                  |
| L                                               | scene balance, 79                                |
| label sizes, 81                                 | ·                                                |
| labels, sizes, 18                               | See also printing pictures                       |
| language, setting, 5                            | photo paper                                      |
| LCD, 2                                          | capacity, 23, 80                                 |
| lightening copies                               | loading, 23                                      |
| documents, 47                                   | sizes supported, 82                              |
| photos, 53                                      | photo paper, sizes, 18                           |
|                                                 | plain paper                                      |
| loading paper input tray                        | capacity, 80                                     |
| envelopes, 25                                   | sizes supported, 81                              |
| photo paper, 23                                 | plain paper, sizes, 18                           |
| M                                               | power button, location, 1                        |
| M                                               | power cord connection port, location, 1          |
| MAC address, viewing, 11                        | printer, 11                                      |
| marked images, printing                         | cleaning instructions, 63                        |
| See tagged images                               | defaults, resetting, 5, 74                       |
| media supported, 81                             | hostname, 11                                     |
| memory card slot, location, 1                   | maintaining, 63—74                               |
|                                                 | settings, configuring, 5                         |
| N                                               | supplies                                         |
| narrow-ruled paper, printing, 28                | ordering, 4                                      |
| navigation buttons, 2                           | recycling, 63                                    |
| network, wireless                               | printer connection, changing USB to wireless, 13 |
| See wireless network                            | printer name, 11                                 |
| Jee willeiegg Hetwork                           | printhead                                        |
| 0                                               | removing, 70                                     |
|                                                 | replacing, 70<br>replacing, 69—72                |
| ok button, 2                                    | printhead, location, 1                           |
|                                                 | printificau, focation, i                         |

| printing, 27—35, 37—38              | automatically detect pictures, 56        |
|-------------------------------------|------------------------------------------|
| documents, 27—28                    | features, 80                             |
| two-sided, 27—28                    | file format                              |
| forms, 28                           | document, 55                             |
| from ANDROID OS Device, 40, 41      | picture, 56                              |
| from BLACKBERRY Device, 39          | from computer, 61—62                     |
| from iPad, 39                       | from control panel, 57                   |
| •                                   | ·                                        |
| from iPhone, 39                     | maximum scan size, 80                    |
| from iPod touch device, 39          | multiple pictures simultaneously, 62     |
| from mobile devices, 37—38          | resolution, 55, 56                       |
| graph paper, 28                     | selecting quality, 56                    |
| grocery list, 28                    | setting options, 57—58, 59—60            |
| narrow-ruled paper, 28              | Service Set Identifier, 7                |
| pictures, 29—34                     | settings                                 |
| from a memory card, 29—34           | copying documents, 43—44                 |
| setting options, 31—32              | copying photos, 49—50                    |
| tagged images, 5, 34                | printing pictures, 31—32                 |
| using default settings, 30          | scanning, 57—58, 59—60                   |
| reminder list, 28                   | sheet music, printing, 28                |
| sheet music, 28                     | sleep mode, 5                            |
|                                     | software                                 |
| tic-tac-toe, 28                     |                                          |
| using Google Cloud Print, 37        | downloading (updating), 73—74            |
| using KODAK Email Print Service, 38 | support, 82                              |
| wide-ruled paper, 28                | specifications, 79—82                    |
| printing from a wireless device, 35 | SSID, 7                                  |
| _                                   | start button, 2                          |
| R                                   | supplies                                 |
| recycling printer or supplies, 63   | ordering, 4                              |
| reducing copies                     | recycling, 63                            |
| documents, 46                       | support see Web support                  |
| photos, 52                          | system requirements, 83                  |
| regulatory compliance statement     |                                          |
|                                     | Т                                        |
| Canadian, 88                        | •                                        |
| European, 88                        | tagged images, printing, 34              |
| FCC, 87                             | tic-tac-toe, printing, 28_               |
| German, 88                          | time and date, setting, 5                |
| REACH Article 33 declarations, 89   | time to low power, setting, 5            |
| WEEE, 89                            | transferring pictures to a computer, 35  |
| reminder list, printing, 28         | tray, paper input, capacity              |
| replacing                           | envelopes, 25, 80                        |
| ink cartridges, 66—68               | tray, paper, capacity                    |
| printhead, 69—72                    | photo paper, 23, 80                      |
| resolution, scanning, 55, 56        | plain paper, 80                          |
| rotate button, 2                    | troubleshooting, 75—77                   |
|                                     | help on the web, 77                      |
| S                                   | two-sided printing, 27—28                |
|                                     | two-sided printing, 27—20                |
| safety information, 85—86           | U                                        |
| scanner glass                       |                                          |
| cleaning, 64—65                     | updating                                 |
| location, 1                         | firmware, 73—74                          |
| scanner lid, location, 1            | software, 73—74                          |
| scanner type, 80                    | USB connection, changing to wireless, 13 |
| scanning, 54—62                     | USB port, location, 1                    |
| <b>∵</b>                            | •                                        |

### viewing, 11 viewing photos, 31 W warranty ink, 82 printer, 83 printhead, 83 Web support downloads, 77 Electronics Industry Alliance, 63 Material Safety Data Sheets (MSDS), 86 networking, 75 REACH Article 33 declarations, 89 recycling, 63 WEP key, 8 wide-ruled paper, printing, 28 Wi-Fi connectivity LED, location, 1 Wi-Fi Setup wizard, 7 Wi-Fi technology supported, 82 wireless network configuration, viewing and printing, 11 connecting to, 6-12 additional KODAK All-in-One Printer(s), 12 from USB, 13 non-WPS router, 7 printer on additional computers, 12 using Wi-Fi Setup wizard, 7 WPS router, 9 IP address, setting up, 10 settings, configuring, 6 subnet, viewing, 11 WPA/WPA2 passphrase, 8 WPS, 6 WPS router, 9 Ζ

KODAK All-in-One Printer Software

, 3

Free Manuals Download Website

http://myh66.com

http://usermanuals.us

http://www.somanuals.com

http://www.4manuals.cc

http://www.manual-lib.com

http://www.404manual.com

http://www.luxmanual.com

http://aubethermostatmanual.com

Golf course search by state

http://golfingnear.com

Email search by domain

http://emailbydomain.com

Auto manuals search

http://auto.somanuals.com

TV manuals search

http://tv.somanuals.com